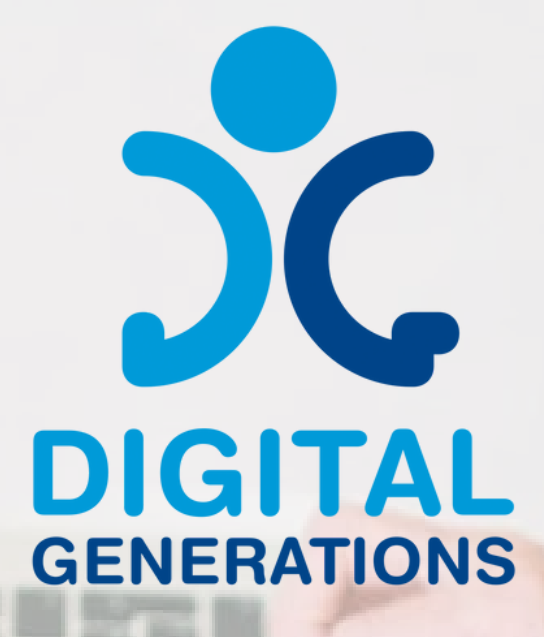

# **METODOLOGIJA** usposabljanja

# **TRETJI REZULTAT**

Financirano s strani Evropske unije. Izražena stališča in mnenja so zgolj stališča in mnenja avtorja(-ev) in ni nujno, da odražajo stališča in mnenja Evropske unije ali Evropske izvajalske agencije za izobraževanje in kulturo (EACEA). Zanje ne moreta biti odgovorna niti Evropska unija niti EACEA.

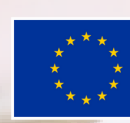

**Sofinancira** Evropska unija

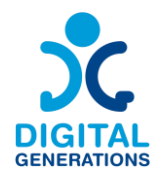

# **Informacije o projektu**

**Akronim projekta:** DG **Naslov projekta:** Digital Generations **Program in ukrep:** Erasmus+ KA220-ADU - Sodelovalna partnerstva na področju izobraževanja odraslih **Številka projekta:** 2021-1-SI01-KA220-ADU-000035182 **Spletna stran projekta:** <https://digitalgenerationsproject.eu/>

# **Informacije o projektnem rezultatu**

**Projektni rezultat: 3 Ime rezultata projekta: Metodologija usposabljanja Naslov dokumenta:** Metodologija usposabljanja **Tip dokumenta: Priročnik Avtor:** Four Elements **Stopnja zaupnosti: Javno Licenca Creative Commons:** 

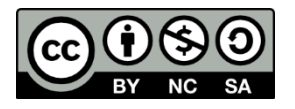

Metodologija usposabljanja © 2024 s strani projekta Digital Generations je licencirana pod CC BY-NC-SA 4.0.

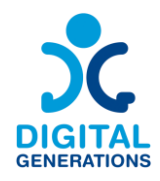

# **Kazalo**

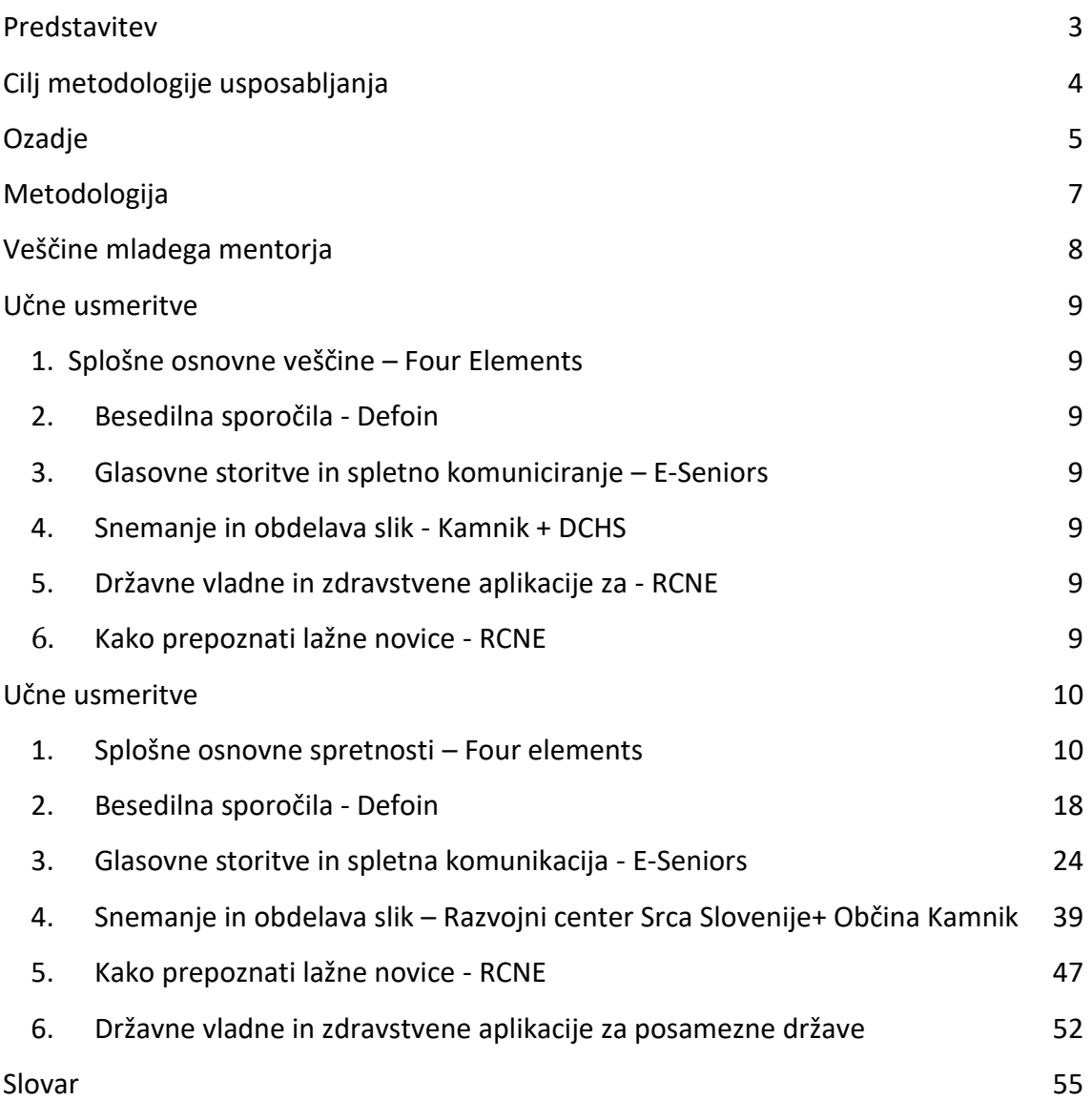

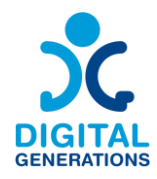

# <span id="page-3-0"></span>**Predstavitev**

Naši starejši občani so se v zadnjem letu soočili z eno najtežjih situacij. Mnogi od njih so bili izolirani doma, vendar brez digitalnih orodij za stik z zunanjim svetom. Medtem pa so se mlajše generacije soočale z omejitvami pri ustvarjalnosti. Ustvarjali so videe, pesmi, plesali…in to delili s svojimi vrstniki, prijatelji in družinami. Starejši te možnosti nimajo. Večina jih nima spretnosti za ustvarjanje in interakcijo z drugimi na spletu.

Prednostna naloga partnerjev je vzpostavitev kakovostnega življenja starejših in izboljšanje njihovega življenja v domačem okolju. Starostna struktura prebivalstva se spreminja in družba postaja dolgoživa. Pričakovana življenjska doba se podaljšuje, delež starejših od 65 let pa hitro narašča. To dejstvo zahteva prilagoditev obstoječih sistemov in ureditev starostne strukture. Cilj partnerjev je ustvariti možnosti in priložnosti za kakovostno bivanje vseh generacij ter za dostojno staranje. Že zdaj lahko vidimo, da so potrebne prilagoditve na številnih področjih. Tudi na področju sodelovanja v družbi, s poudarkom na medgeneracijskem sodelovanju, prostovoljstvu, uporabi IKT v komunikaciji ipd. Nekateri partnerji izvajajo usposabljanja za starejše in jih želijo ozaveščati o pomenu IKT rešitev za njihovo socialno vključenost in za kognitivni trening. Vsi so vključeni v medgeneracijske dejavnosti, ki združujejo skupine, kot so starejši, migranti in mlajši ljudje z malo priložnostmi, za spodbujanje socialne kohezije in solidarnosti. Projekt "Digital Generations" je popolnoma v skladu s potrebami in cilji partnerjev ter bo prinesel dodano vrednost in navdih k aktivnostim, ki jih izvajajo na nacionalni ravni.

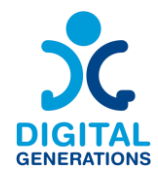

# <span id="page-4-0"></span>**Cilj metodologije usposabljanja**

Mladi lahko po metodologiji usposabljanja, razviti v tem priročniku, učijo starejše, **kako uporabljati digitalna orodja, da bi bili bolj dejavni na spletu.** Ta vodnik bo pilotno uporabljen v vseh državah, ki bodo izbrale **2 mlada in vsaj 5 starejših** (na državo), starejših od 65 let, za testiranje vodnika.

Ob upoštevanju izbranih spretnosti in orodij se ta metodologija usposabljanja osredotoča na to, **kako lahko mladi učijo starejše, kako: a) pridobiti spretnosti in b) uporabljati posamezna orodja**.

Ta vodnik se osredotoča na potrebe ciljne skupine (starejši) in njihova znanja ter predlaga učne usmeritve glede na njihovo začetno raven znanja (ki jo lahko ocenijo s pomočjo razvite ocenjevalne tabele) in tudi glede na ustvarjalno dejavnost, ki jo želijo izvajati. Te usmeritve so enostavne za sledenje in prilagajanje, omogočajo začetek učenja z različnih izhodišč (glede na začetno raven znanja) in doseganje različnih ciljev.

Dodana in inovativna vrednost tega rezultata je, da se prilagaja potrebam vsakega posameznika in se osredotoča tudi na medgeneracijski vidik. Namenjen je mladim, ki bodo usposabljali starejše v svoji skupnosti.

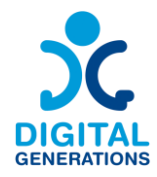

# <span id="page-5-0"></span>**Ozadje**

Delež starejših v populaciji svetovnega prebivalstva se povečuje. Ti demografski trendi so priložnost za pravne osebe in državo, tako z vidika kakovosti kot količine. Med letoma 1960 in 2004 se je delež starih ljudi (starejših od 65 let) v 44 letih povečal s skoraj 10 % na 17 %. Ta trend se bo ohranil tudi v novem stoletju. Pričakuje se, da se bo delež starejših od 65 let do leta 2050 povečal.

#### **Digitalna enakopravnost za vse**

Za 21. stoletje je značilna hitro razvijajoča se digitalizacija. Digitalne tehnologije lahko pomagajo pri učenju novih spretnosti, olajšajo socialne stike, spodbujajo neodvisno in samostojno življenje ter izboljšajo upravljanje in izvajanje zdravstvenih in socialnih storitev. Potreba, ki jo je izpostavila pandemija COVID-19, je pokazala, da je bila uporaba storitev na daljavo učinkovita metoda pri zagotavljanju zdravstvene oskrbe, ko je bil osebni stik omejen. Vendar pa od tega niso imeli vsi enake koristi. Pandemija COVID-19 je opozorila na neenakopraven dostop do digitalnih tehnologij med prebivalci in posamezniki. Kako lahko razumemo to pomanjkanje priložnosti za različne skupine prebivalstva in kako izboljšati kakovostno udeležbo v digitalnem svetu?

#### **Pandemija COVID-19: povod za digitalno preobrazbo družbe**

Med nedavno pandemijo COVID-19 so bile bolj kot kdaj koli prej ključne priložnosti za digitalne informacije in digitalno komunikacijo. Ko je pandemija zajela vse celine, je bil internet ključ do informacij, učenja, trgovanja, dela na daljavo, nakupovanja, igranja iger in drugih oblik zabave. Pogosto je bil tudi nujno orodje za komunikacijo z bližnjimi, za praznovanje, obeleževanje spomina ter za pridobivanje informacij o zdravju in storitvah.

Digitalna povezljivost in pogosta uporaba interneta nista bili potrebni le v poklicnem kontekstu, temveč naj bi "vsi in vsakdo" znali uporabljati internet in bili vključeni v digitalno dobo. Postalo je jasno, da "digitalna revolucija" - četrta industrijska revolucija - nima zgodovinskih vzorcev in se razvija eksponentno in ne linearno. Digitalizacija je bila na vrhu dnevnega reda Svetovnega gospodarskega foruma 2020. Vlade, telekomunikacijska in tehnološka podjetja z vsega sveta so sodelovali pri uvedbi takojšnjih ukrepov, ki bi državam pomagali, da ostanejo povezane. Mednarodne organizacije so pozvale k pospešenemu sodelovanju med zasebnim in javnim sektorjem,

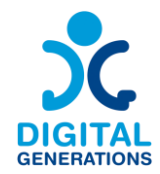

da bi se skupaj odzvali na zdravstveno in gospodarsko krizo brez primere, zagotovili dobro opremljenost omrežij za obvladovanje povečanega digitalnega prometa, pomagali državam, da v prihodnosti zagotovijo svoje digitalne zmogljivosti in infrastrukturo, ter zagotovili dostop do digitalnih storitev za vse. Na vseh političnih ravneh so se vlade zavedale, da morajo prevzeti odgovornost za razvoj digitalnih strategij in politik, da bi se soočile s koristmi in izzivi digitalne preobrazbe naših družb. Preobrazba, osredotočena na človeka, ki temelji na temeljnih pravicah, svoboščinah in vrednotah, ki so temelj naših demokratičnih družb, mora zagotoviti dostojno digitalno vključevanje vseh v digitalni dobi.

# **Ranljive skupine in digitalni zaostanek**

Povečana uporaba digitalnih orodij je pokazala priložnosti, ki jih ponuja digitalizacija, hkrati pa je izpostavila ranljivost naših družb novim digitalnim neenakostim. Med krizo COVID-19 so se digitalne razlike - vrzeli med ljudmi, ki imajo dovolj znanja in dostopa do digitalne tehnologije, in tistimi, ki tega znanja in dostopa nimajo ali pa je ta manjši - še povečale. V družbah se pojavljajo neenakomerno glede na spol, geografsko lego, dohodek gospodinjstva in starost. Globalni digitalni razkorak postaja eden največjih problemov 21. stoletja za globalno enakost. Več kot tretjina svetovnega prebivalstva ne uporablja interneta. Večina tistih, ki niso povezani, živi v državah v razvoju, Afrika pa je celina z najnižjo udeležbo v digitalni preobrazbi. V vseh državah je kvalificirana uporaba interneta postala velik izziv za otroke in študente iz manjšin v šolah in na univerzah, za družine, ki živijo v oddaljenih regijah, za gospodinjstva z nizkimi dohodki in za starejše osebe, ki nikoli niso pridobile digitalne pismenosti.

Starejše osebe kot skupina niso enakopravne glede uporabe interneta. V populaciji starejših odraslih se stopnje uporabe interneta razlikujejo glede na etnično pripadnost, izobrazbo in dohodek. Vendar pa so v vsaki demografski podkategoriji stopnje uporabe interneta pri starejših odraslih nižje kot pri mlajših. So na negativni strani digitalnega razkoraka, saj ta koncept ne opredeljuje le, kdo uporablja internet in kdo ne, ampak meri tudi stopnje digitalne izključenosti. Ker je internet vse bolj vključen v vsakdanje življenje, je vse bolj verjetno, da bodo ljudje, ki ne uporabljajo interneta, postali bolj izključeni in prikrajšani.

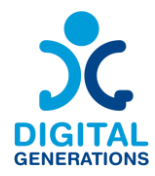

# <span id="page-7-0"></span>**Metodologija**

Metodologija usposabljanja uporablja participativne tehnike, ki temeljijo na **teoretičnih okvirih** v okviru metod **neformalnega** izobraževanja.

Prednost je treba dati aktivnim in participativnim metodam, ki udeležencem omogočajo, da so aktivni nosilci učnega procesa. Metodologija usposabljanja predvideva različne dejavnosti, ki jih je mogoče izvajati v skupinah ali individualno, pri čemer je na voljo prostor za razprave in ˝brainstorming˝.

Metodologija sledi merilu, ki ustreza pričakovani krivulji učenja, vendar omogoča določeno **prožnost** pri načrtovanju in izvajanju usposabljanja, saj jo je mogoče prilagoditi različnim ravnem. Učne usmeritve so razdeljene na 3 ravni, **začetna, srednje zahtevna**  in **napredna**, medtem ko se same učne usmeritve začnejo od osnovne do poglobljene ravni znanja.

To omogoča tudi podaljšanje ali skrajšanje usposabljanja glede na raven strokovnega znanja udeležencev in spreminjanje vrstnega reda dejavnosti glede na potrebe skupine. **Predlagane dejavnosti so usmerjene v določene aplikacije in orodja**, kljub temu pa prilagodljivost modula omogoča, da se vsaka dejavnost prilagodi kateri koli drugi podobni aplikaciji. Orodja, ki se uporabljajo med usposabljanjem, se lahko izberejo glede na posebnosti udeležencev, naprave, razpoložljivost omrežja itd.

Za učinkovito izvajanje izobraževanja morajo imeti vsi **udeleženci posodobljeno prenosno napravo** (pametni telefon, tablični računalnik ali računalnik). Vodja usposabljanja mora zagotoviti, da je vsaka naprava posodobljena z vsemi najnovejšimi različicami programske opreme. Udeleženci naj s seboj prinesejo tudi polnilce za primer, če jim zmanjka baterije. Bistveno je tudi, da usposabljanje poteka v prostoru, ki je opremljen z električnimi vtičnicami, ki omogočajo polnjenje naprav, in z ustreznim omrežjem.

Kljub temeljito premišljenemu zaporedju ima vodja usposabljanja nekaj svobode pri izbiri aktivnosti, ki jih bo izvajal, tako da doda ali prilagodi gradiva in aktivnosti. Kar zadeva tehnike usposabljanja, imajo nekatere metode prednost, na primer skupinska dinamika in simulacije. Glede na naravo usposabljanja so za motivacijo, vključevanje, združevanje ali reševanje težav priporočljivi elementi za prebijanje ledu in spodbujanje motivacije.

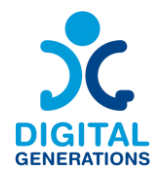

# <span id="page-8-0"></span>**Veščine mladega mentorja**

Zaradi ranljivosti skupine je zelo pomembno, da ima izvajalec usposabljanja izkušnje z delom s starejšimi in da lahko obravnava posebna vprašanja, kot je **pomanjkanje motivacije**.

Mladi mentor mora biti empatičen in potrpežljiv. Starejši se morajo v zelo kratkem času naučiti več stvari, zlasti če zadnjih nekaj let niso spremljali tehnologije. Zato je bistveno, da jim damo ves **čas**, ki ga potrebujejo za učenje (še ene) nove stvari. Skupina za usposabljanje mora dodatno pozornost nameniti tudi udeležencem z nižjo izobrazbo in jim pomagati v vsakem potrebnem koraku.

Ekipa za usposabljanje se mora zavedati, da je potrebno sporočilo **pravilno posredovati**. Prepričajte se, da udeleženci razumejo, kaj jim je bilo povedano, in da kot odgovor ne sprejmejo zgolj "da". Več konceptov je težkih in neznanih, zato so lahko ponavljanje, počasnejše govorjenje in uporaba vizualnih pripomočkov del rutine izvajalca usposabljanja.

Izobraževalci se morajo izogibati vsakršnemu izražanju ageizma, hkrati pa morajo **priznati,** da lahko višja starost za udeleženca dejansko pomeni kognitivne ali čustvene izzive.

Za razumevanje funkcij aplikacij in orodij v aktivnostih mora imeti izvajalec usposabljanja nekaj znanja o njihovem delovanju. V tem primeru je priporočljivo, da skupina za usposabljanje predhodno **razišče** navedene programe in orodja, in sicer pred in/ali po usposabljanju izvajalcev usposabljanja.

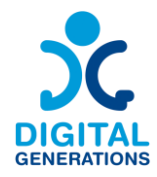

# <span id="page-9-0"></span>**Učne usmeritve**

- <span id="page-9-1"></span>**1. Splošne osnovne veščine – Four Elements**
- a. Začetnik: Kaj je internet? Kakšne možnosti imamo na internetu? Zakaj potrebujemo internet? Kako uporabljamo internet? Internetna povezava, wi-fi, podatki, računalnik, mobilni telefon.
- b. Srednje zahtevno: Vedeti, katere informacije lahko in katerih ne smemo deliti na spletu ter kdaj jih je potrebno deliti in kdaj ne.
- c. Napredno: prepoznati, katera spletna mesta so šifrirana, povezave, spletne prevare. Razumevanje piškotkov v spletnih brskalnikih.
- <span id="page-9-2"></span>**2. Besedilna sporočila - Defoin**
- a. Začetnik: Kako uporabljati urejevalnik besedila, kako vnesti e-pošto in jo poslati, kako napisati besedilo v aplikaciji messenger.
- b. Srednje zahtevno: Kako vzpostaviti e-poštni račun ali račun družabnega omrežja.
- c. Napredno: Kako pridobiti e-poštna sporočila, filtriranje, brisanje, iskanje izbrisanih e-poštnih sporočil.
- <span id="page-9-3"></span>**3. Glasovne storitve in spletno komuniciranje – E-Seniors**
- a. Začetnik: Kako uporabljati aplikacije za klicanje?
- b. Srednje zahtevno: Kako posneti in poslati glasovno sporočilo.
- c. Napredno: Kako ustvariti skupinski pogovor.
- <span id="page-9-4"></span>**4. Snemanje in obdelava slik - Kamnik + DCHS**
- a. Začetnik: iskanje slike na spletu, prenos/ shranjevanje fotografije.
- b. Srednje zahtevno: ustvarjanje fotografij in videoposnetkov.
- c. Napredno: urejanje vsebine, deljenje vsebine na spletu.
- <span id="page-9-5"></span>**5. Državne vladne in zdravstvene aplikacije za - RCNE**
- a. Uporabnost vladnih in zdravstvenih aplikacij.
- b. Primeri vladnih, prometnih in zdravstvenih aplikacij.
- <span id="page-9-6"></span>**6. Kako prepoznati lažne novice - RCNE**

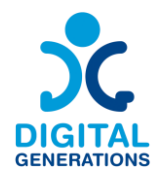

# <span id="page-10-0"></span>**Učne usmeritve**

# **1. Splošne osnovne spretnosti – Four elements**

#### <span id="page-10-1"></span>**Rezultati**

Uporabniki bodo spoznali:

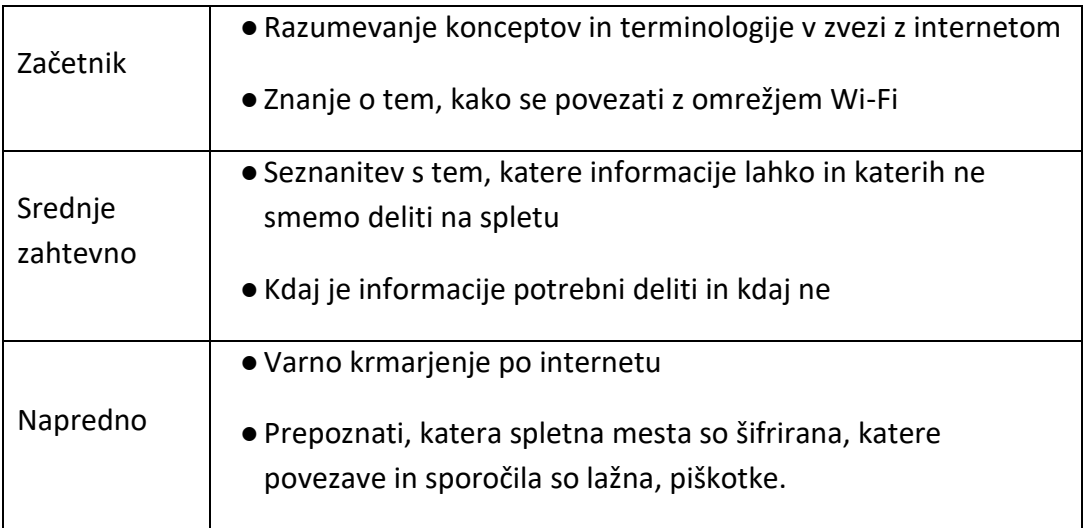

#### **Časovni okvir**

40 minut za vsako stopnjo = skupaj 120 (dve uri)

#### **Gradivo za usposabljanje**

#### **Začetniki:**

#### **Seznanitev z internetom**

- − ˝Brainstorming˝ o možnostih interneta. Kaj lahko internet naredi za vas? Kako nam internet olajša življenje?
- − Na kratko razložite pojem internet in **brskalnik**

#### ⮚ *Aktivnost 1: ˝Brainstorming˝ o načinih uporabe interneta*

#### **Raziskovanje in iskanje**

Internet je odličen kraj za učenje. Tudi če ne poznate natančnega spletnega naslova iskanega besedila, vam priljubljeni iskalniki, kot so Google, Yahoo in Bing, omogočajo, da imate na dosegu roke vsebino interneta. Ko obiščete najljubši iskalnik, lahko vnesete,

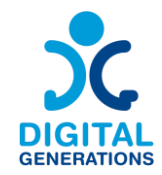

kar iščete, in dobite hiter seznam verodostojnih rezultatov, filtriranih iz obsežne spletne zbirke podatkov. Rezultati na prvih nekaj straneh iskanja so pogosto najboljša mesta za iskanje želenih informacij. Tukaj je nekaj primerov besednih zvez, ki jih lahko vnesete v iskanje: V iskalnik lahko vnesete naslednje predloge: Lekarna v moji bližini, Recepti za sladice brez sladkorja.

**Bančništvo in plačevanje računov** - spletno bančništvo je še ena od priljubljenih oblik uporabe interneta, saj številne institucije ponujajo večino osebnih funkcij na spletu in tudi nekatere ekskluzivne funkcije. Nastavite opozorila za zaščito pred prekoračitvijo stanja na računu, da vam nikoli ne grozi prevelika poraba, prijavite se na brezpapirno izdajanje računov in preverite izpiske prek spleta.

**Nakupovanje in dostava** - na vašem območju so lahko na voljo lokalni supermarketi in lokalne restavracije.

**Ohranjanje stikov** - s svojimi bližnjimi lahko ostanemo v stiku, tudi če so daleč stran. Datoteke, videoposnetke in slike lahko hitro in preprosto izmenjujemo.

#### ⮚ *Aktivnost 2: Uporaba brskalnika (Chrome, Firefox)*

Spletni brskalnik je vrsta programske opreme, ki omogoča iskanje in pregledovanje spletnih mest v internetu. Tudi če tega niste vedeli, prav zdaj uporabljate spletni brskalnik, da bi prebrali to stran! Obstaja veliko različnih spletnih brskalnikov, med najpogostejšimi pa so Google Chrome, Safari in Mozilla Firefox.

Ko želite odpreti Chrome, samo dvakrat kliknite ali tapnite ikono. Chrome lahko uporabljate tudi kot spletni brskalnik v mobilnih napravah. Aplikacija Chrome, ki je na voljo za iOS in Android, omogoča brskanje po spletu, odpiranje več zavihkov, iskanje in drugo.

#### **URL-ji in naslovna vrstica**

Vsako spletno mesto ima edinstven naslov, imenovan URL (kratica za Uniform Resource Locator). To je podobno kot naslov ulice, ki brskalniku pove, kam naj gre na internetu. Ko v naslovno vrstico brskalnika vtipkate naslov URL in na tipkovnici ali v mobilnem telefonu pritisnete tipko Enter, brskalnik naloži stran, povezano s tem naslovom URL.

#### **Navigacijski gumbi**

Gumba Nazaj in Naprej omogočata premikanje po spletnih mestih, ki ste si jih nedavno ogledali. S klikom in pridržanjem obeh gumbov si lahko ogledate tudi nedavno zgodovino. Številni brskalniki omogočajo odpiranje povezav v novem zavihku. Odprete

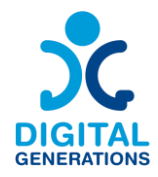

lahko poljubno število povezav, ki ostanejo v istem oknu brskalnika, namesto da bi zaslon obremenjevale z več okni.

#### **Iskalna vrstica**

To je tipična iskalna vrstica, ki je privzeto nastavljena kot Google.com. Iskalna vrstica samodejno predlaga poizvedbe in celo shrani zgodovino iskanj v Googlu. V iskalno vrstico lahko neposredno vnesete tudi naslov URL spletnega mesta in tako odprete spletno mesto, namesto da bi uporabili iskalnik.

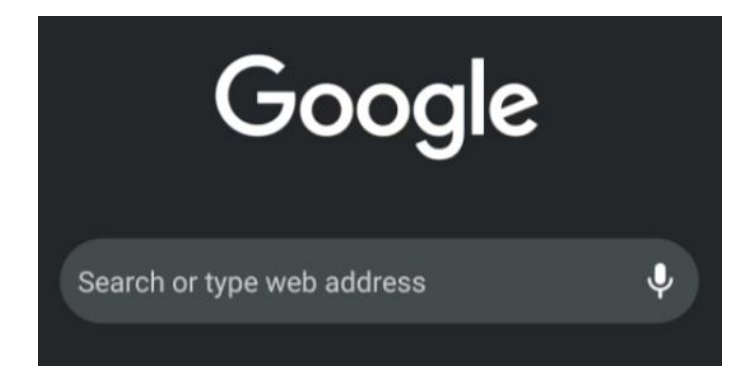

#### **Primerjava različnih spletnih brskalnikov**

Spletni brskalnik je programska aplikacija za dostop do interneta. Z njim lahko obiskujete spletna mesta in uporabljate spletne aplikacije. Nekateri brskalniki so hitrejši od drugih. Google Chrome je na primer znan po tem, da je hiter, vendar lahko porabi več računalniških virov.

Tukaj lahko poskusite odpirati spletna mesta, dodajati zaznamke na strani in upravljati zavihke v posameznih brskalnikih. Primerjajte hitrost nalaganja in prikaz istega spletnega mesta v različnih brskalnikih.

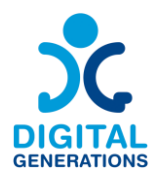

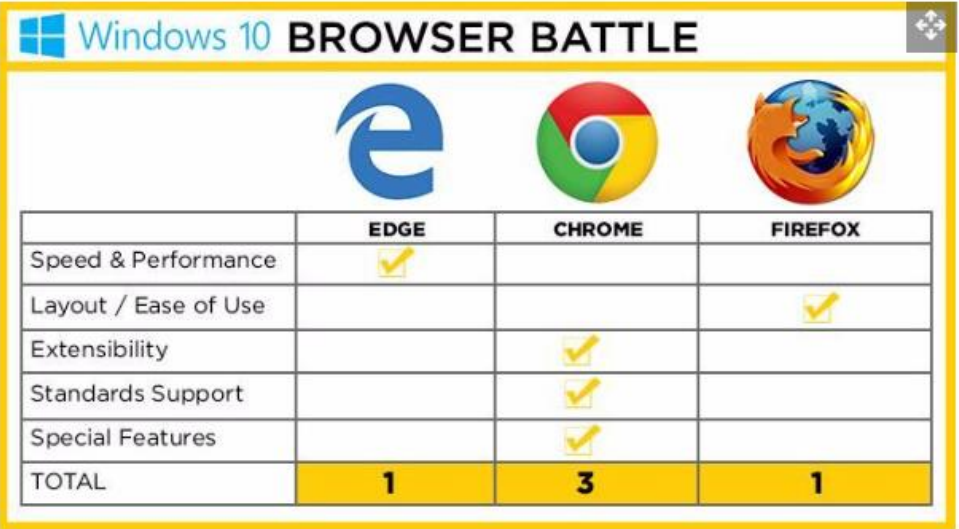

Zdi se, da je Firefox lažji za uporabo, Chrome je najbolj prilagodljiv za dodajanje uporabnih razširitev, medtem ko je Edge najmanj priljubljen zaradi pomanjkanja prilagodljivosti.

#### **Povezovanje**

⮚ Udeleženci se povežejo s **povezavo** wi-fi. Preverite internetno povezavo. Preverite, ali lahko uporabljate podatke 5G.

#### **Povezovanje z omrežjem Wi-Fi**

# ⮚ *Aktivnost 1: Kako vzpostaviti povezavo z omrežjem Wi-Fi v napravi s sistemom Android*

1. Odprite aplikacijo Nastavitve v sistemu Android tako, da podrsnete navzgor z dna zaslona in jo izberete.

V večini naprav z operacijskim sistemom Android aplikacijo Nastavitve poiščete tako, da podrsnete navzgor z dna zaslona. V novem meniju tapnite "Wi-Fi" in nato poiščite rubriko "Razpoložljiva omrežja". Izberite želeno omrežje Wi-Fi tako, da ga tapnete. Če je omrežje zaklenjeno, vnesite geslo, nato pa tapnite "Poveži".

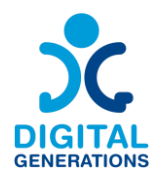

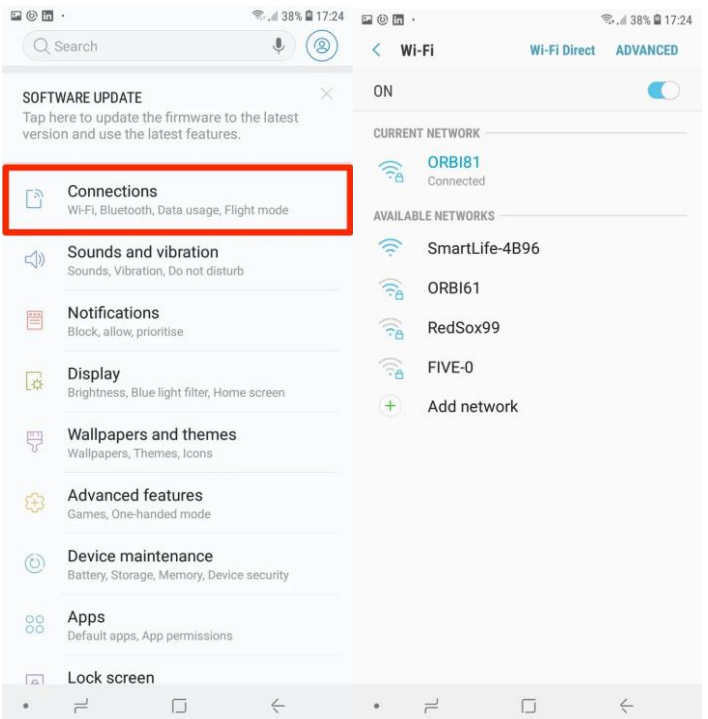

#### ⮚ *Aktivnost 2: Kako se povezati z omrežjem 5G*

Večina mobilnih paketov danes vključuje mobilne podatke, ki se prenašajo prek mobilnega signala. Tako lahko brskate po spletu, prenašate glasbo, pretakate videoposnetke in počnete vse drugo, kar običajno zahteva internetno povezavo. Mobilne podatke lahko vklopite in izklopite, da ne prekoračite mesečne omejitve.

- 1. Odprite aplikacijo Nastavitve. To aplikacijo najdete v vrstici z aplikacijami ali na začetnem zaslonu. Ikona je videti kot menjalnik.
- 2. Tapnite možnost "Uporaba podatkov". Ta se mora nahajati proti vrhu menija. Starejše različice sistema Android imajo morda namesto tega možnost "Mobilna omrežja".
- 3. Tapnite drsnik "Mobilni podatki". S tem boste vklopili možnost Vklop mobilnih podatkov. V starejših različicah sistema Android preverite polje "Data enabled" (Podatki so omogočeni). Opomba: Da bi lahko omogočili mobilne podatke, mora vaš paket podpirati mobilne podatke. Za uporabo mobilne podatkovne povezave boste potrebovali tudi mobilni signal.
- 4. Preverite, ali imate podatkovno povezavo. V vrstici z obvestili lahko poleg črt za sprejem vidite "3G" ali "4G". Upoštevajte, da vse naprave tega ne prikažejo, ko imate podatkovno povezavo, zato boste to najbolje preverili tako, da odprete spletni brskalnik in poskusite obiskati spletno stran.

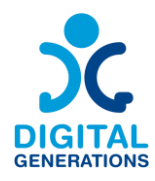

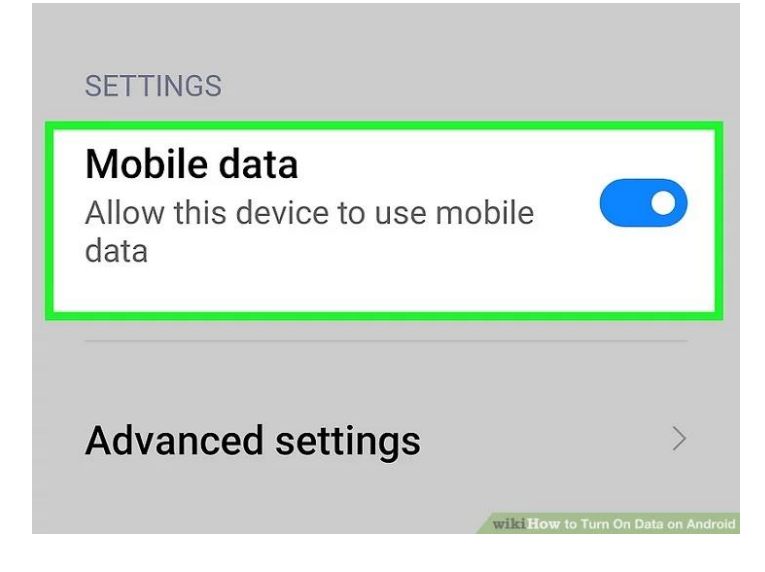

#### **Srednje zahtevno: Zasebne informacije**

<https://www.connectsafely.org/seniors-guide-to-online-safety/>

⮚ Katerih **informacij** ne smete nikoli deliti? Katere so izjeme?

Pogovorimo se o spletnih aktivnostih in o tem, kako biti med izvajanjem le-teh varen.

Ste se že kdaj zalotili, da ste se med brskanjem po spletu vprašali kaj takega?

Z dostopom do družabnih medijev je zdaj bolj kot kdaj koli prej enostavno deliti informacije z vsemi, vendar ne pozabite: **Ko je nekaj enkrat na spletu, tam ostane za vedno.** 

**Uporabljajte močna in edinstvena gesla** ter jih nikoli ne delite z nikomer, razen če ste za upravljanje računov določili osebo, ki ji zaupate. Prepričajte se, da so gesla dolga - vsaj osem znakov - in vsebujejo številke, velike in male črke ter simbole; izogibajte se uporabi imen ali besed iz slovarja.

Ko se odločate, katere informacije boste delili na spletu, ne pozabite, da nikoli ne objavljajte: osebnih podatkov, gesel, naslovov;

Ne objavljajte številk, ki bi morale biti zasebne, kot so: številke kreditnih kartic, številka vozniškega dovoljenja, številka zdravstvenega zavarovanja, številke bančnih računov.

Varno pa je deliti stvari, kot so: fotografije z dopusta (po vrnitvi), najljubši film ali knjiga, citati, ki so vam všeč, projekti, ki ste jih končali v službi in jih je mogoče javno deliti, poklicni dosežki in nagrade.

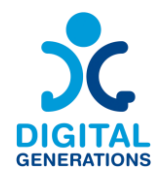

#### **Napredno**

#### **Varno brskanje**

- ⮚ Kakšne **nevarnosti** prinaša internet?
- ⮚ Kaj je šifrirano spletno mesto? Kako prepoznam, ali so spletna mesta šifrirana?
- $\triangleright$  Razpravljajte o morebitnih nevarnostih in poskusih prevar, npr. o goljufanju v bankah in drugih spletnih prevarah.

Razmislite, preden objavite. Ne glede na to, ali gre za sliko, videoposnetek ali komentar, je to, kar objavite in delite, odraz vas samih. Poskrbite, da se boste dobro počutili v povezavi z vsem, kar poveste na spletu, in pazite, da ne objavite ničesar, česar ne bi želeli deliti s svetom.

#### **Spam**

Ravnanje z nezaželeno e-pošto je lahko zahtevno. Precej pogosto se zgodi, da vas nadleguje nezaželena e-pošta. Samo prejemanje teh sporočil ni nujno nevarno, vendar je lahko nadležno. V nekaterih primerih so lahko od podjetij, s katerimi ste v preteklosti sodelovali, in če gre za legitimna podjetja, je na njih verjetno povezava do strani, na kateri lahko varno zahtevate odstranitev s seznama. Če pa so resnično "pošiljatelji neželene pošte", ne bodo prenehali, tudi če jih boste prosili za to.

#### **Prevare!**

Goljufi uporabljajo internet za goljufanje nič hudega slutečih potrošnikov. Če se ponudba, e-pošta ali sporočilo zdijo predobri, da bi bili resnični, ali pa se zdijo preprosto sumljivi, se ravnajte po svoji intuiciji in opravite nekaj dodatnih preverjanj. Tukaj je pregled najpogostejših prevar:

Osebna prevara v izrednih razmerah: Prevaranti pošljejo e-pošto ali objavijo sporočila na družabnih omrežjih, za katera se zdi, da jih pošilja nekdo, ki ga poznate, in trdijo, da je v stiski, na primer, da so mu ukradli denarnico ali da je bil aretiran. Če prejmete takšno sporočilo, poiščite drug način, da preverite, ali je to res, na primer, da se obrnete neposredno na osebo. Če takšno sporočilo prejmete od prijatelja, obstaja velika verjetnost, da je bil njegov račun napaden in da gre za prevaranta, ki želi ukrasti vaš denar.

Prevara, da dolgujete denar: Bodite previdni pri e-poštnih sporočilih, ki trdijo, da dolgujete denar. Če od izterjevalca denarja ali vladne organizacije prejmete sporočilo o denarju, ki ga "dolgujete" vi ali vaš družinski član, se ne odzovite, če niste prepričani, da

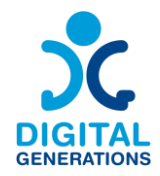

je sporočilo zakonito. Prevaranti pogosto pošiljajo "račune" ljudem, ki jim v resnici ne dolgujejo denarja.

Prevare povezane s spletnimi zmenki: Veliko ljudi je ljubezen našlo na spletnih platformah za zmenke, velikokrat pa se je že zgodilo, da so spletni prevaranti posmeznike ogoljufali in od njih odtujili denar. Za nasvete o varnih spletnih zmenkih in seznam opozorilnih znakov glej "Spoznavanje novih prijateljev in ljubezenskih partnerjev".

Prevara o okuženem računalniku: Morda vas bo poklical "Microsoft" in sporočil, da je vaš računalnik okužen ali ranljiv za vdore, ter vam ponudil, da vam ga popravi. Odložite slušalko. Microsoft in druga ugledna podjetja teh klicev nikoli ne opravljajo. To so prevaranti, ki želijo ukrasti vaš denar in v vaš računalnik namestiti viruse. Prav tako bodite sumničavi do vseh sporočil v e-pošti ali pojavnih oken v računalniku, spletnem brskalniku ali mobilni aplikaciji, ki vas opozarjajo na virus ali varnostno tveganje. Če utemeljeno sumite, da je vaša naprava ogrožena, se posvetujte z zaupanja vrednim strokovnjakom, vendar nikoli ne prenašajte programske opreme ali aplikacij, za katere niste prepričani, da izvirajo iz verodostojnih virov.

Spregovorite in se ne sramujte, če ste žrtev. Spletni prevaranti so zelo dobri v tem kar počnejo in veliko zelo izkušenih ljudi je postalo žrtev spletnih napadov. Če se vam to zgodi, o tem obvestite zaupanja vredno osebo in po potrebi organe pregona. Tudi če ste popustili in bili manj pazljivi, niste krivi, če se vam je zgodilo kaj slabega.

#### **Ravnanje s sistemom zdravstvenih storitve, socialnim varstvom in davčno upravo**

Pozorni bodite na vse klice ali e-poštna sporočila oseb, ki trdijo, da so iz davčne uprave (Internal Revenue Service). To so prevare. Če davčna uprava meni, da ste dolžni plačati davke, vam bo poslala papirnato pismo po običajnem postopku. Če ste v dvomih, se posvetujte z odvetnikom ali davčnim svetovalcem ali neposredno pokličite davčno upravo.

Za predložitev davkov uporabljajte samo uradna spletna mesta ali programsko opremo. Davčna uprava ponuja nasvete za davkoplačevalce, ki želijo oddati "e-vlogo", vključno s številnimi pooblaščenimi storitvami, s katerimi lahko davke oddate brezplačno. Davke lahko najavite tudi s pametnim telefonom.

#### **Piškotki v spletnih brskalnikih**

Piškotki so majhni deli podatkov, ki jih obiskana spletna mesta shranijo v vašo napravo. Pomagajo spletnim mestom, da si zapomnijo vaše nastavitve in podatke za prijavo za prihodnje obiske.

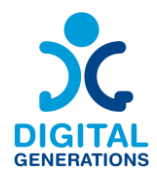

# <span id="page-18-0"></span>**2. Besedilna sporočila - Defoin**

#### **Rezultati**

Uporabniki bodo spoznali:

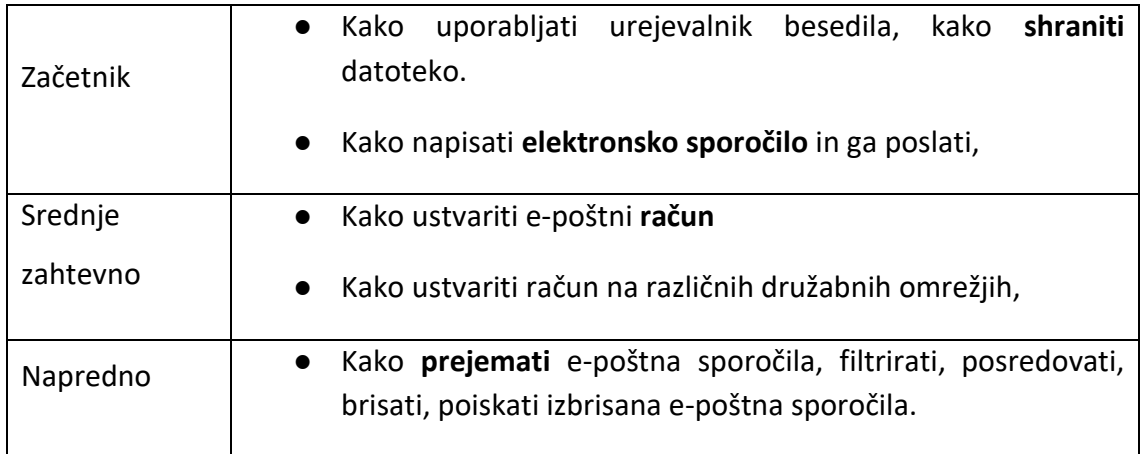

#### **Časovni okvir**

40 minut za vsako stopnjo

#### **Gradivo za usposabljanje**

#### **Začetnik:**

**Pisanje (beležnica Word)**

# ⮚ *Aktivnost 1: Kako uporabljati urejevalnik besedila in kako shraniti datoteko.*

Starejše vodite, da odprejo urejevalnik besedil, in jim predlagajte, naj napišejo kratko pismo (če ga morajo iz kakšnega razloga poslati, bi bilo to odlično, lahko uporabijo to vajo, da ga pripravijo), sicer jim lahko podate nekaj primerov/idej. Npr. napišite pismo prijatelju v 4 ali 5 vrsticah ali napišite recept, ki bi ga radi poslali sorodniku ali prijatelju. Za konkreten primer pisma jih lahko prosite, naj dodajo datum na zgornji desni strani, naslov v krepkem tisku in svoje ime na zgornji levi strani v ležečem tisku, da bo bolj podobno pismu. Če se odločijo napisati recept, lahko naslov napišejo v krepkem tisku in podčrtano, sestavine navedejo na seznamu s podpičji, postopek izdelave pa v odstavku. Namen je, da se naučijo nekaj osnov urejanja in oblikovanja.

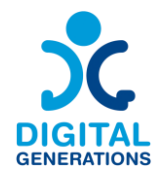

Vodite jih, da dokument shranijo v mapo namizja /dokumenti, odvisno od njihove ravni). Spodbudite jih, naj razmislijo o naslovu dokumenta in kasneje preverijo, ali ga lahko najdejo v računalniku; če imajo težave, jih spodbudite, naj poskusijo še enkrat in vadijo, pri tem jih čim bolj podprite.

# ⮚ *Aktivnost 2: Kako napisati elektronsko sporočilo in ga poslati*

Starejše usmerite, da odprejo novo e-poštno sporočilo, in jim pokažite, kam morajo napisati besedilo in predmet.

Kasneje jim predlagajte, naj napišejo elektronsko sporočilo (če ga morajo iz nekega razloga poslati, bi bilo to odlično, lahko uporabijo to vajo, da to naredijo), sicer jim lahko predlagate nekaj primerov/ idej. npr. da se prijavijo na dejavnost aktivnega staranja, ki jo organizira občina, ali da se prijavijo na organizirano potovanje posebej za starejše. Nato jih prosite, naj vpišejo e-poštni naslov, preverijo, ali je vse pravilno, in pritisnejo gumb za pošiljanje.

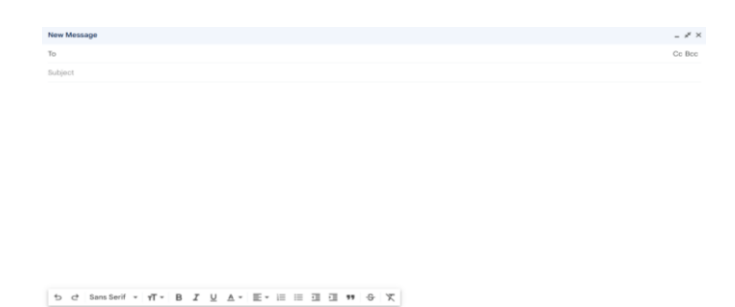

s.

**Srednje zahtevno Kreiranje računa**

#### ⮚ *Aktivnost 1: Kako ustvariti e-poštni račun*

 $\begin{array}{ccccccccccccccccc} \bullet & \triangle & \bullet & \circ & \circ & \circ & \circ & \circ & \Box & \bullet & \mathcal{F} & \bot \end{array}$ 

Starejše vodite, da prek brskalnika poiščejo spletno storitev e-poštnega računa, lahko izberete enega ali nekaj navedenih in jim dovolite, da izberejo (gmail, yahoo, outlook ...). Predlagajte jim, naj si zamislijo ime e-poštnega računa in geslo, ki si ga bodo zapomnili. Pomagajte jim pri vnosu podatkov in jim svetujte, naj si geslo zapišejo in ga shranijo na varno, da ga bodo lahko uporabili, če ga bodo pozabili.

Naj vadijo prijavo in odjavo, medtem ko jim pošiljate elektronska sporočila.

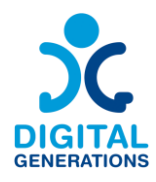

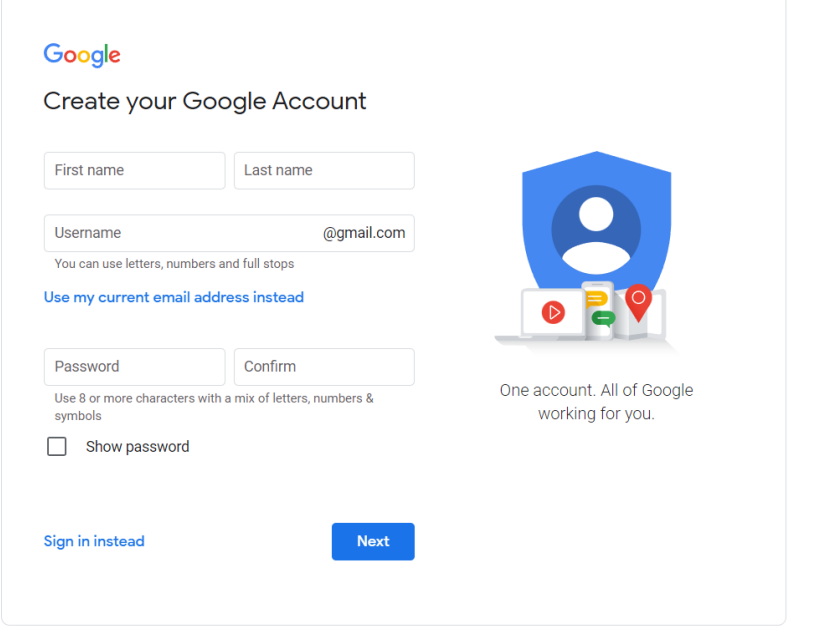

#### ⮚ *Aktivnost 2: Kako ustvariti račun na družabnih medijih*

Na kratko se s starejšimi pogovorite o družbenih medijih in preverite, za katere so že slišali. Razložite glavne razlike (FB omogoča deljenje različnih objav, besedila, več slik in povezav/ IN je bolj namenjen deljenju slik, videoposnetkov in reels-ov za objavo in ogled vsebine, ne pa toliko za javno deljenje; tu jim lahko pomaga pri izbiri, kateri jim bo bolj všeč). Ko bodo ugotovili, kateri jih bolj zanima, jih usmerite k odprtju računa in jih prosite, naj si zamislijo ime in sliko, ki bi jo želeli naložiti.

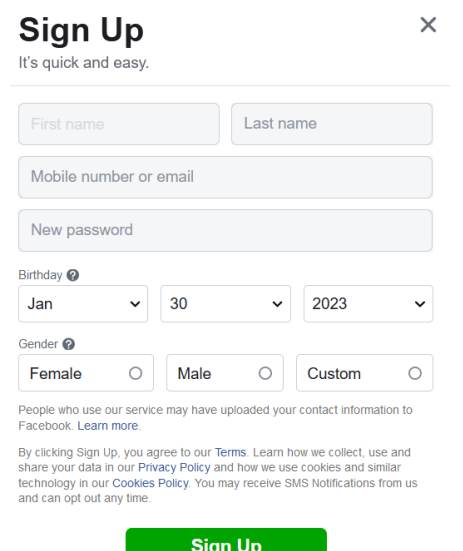

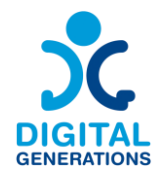

Priporočamo, da to dejavnost opravite v dveh dneh, da bodo imeli čas najti profilno sliko in druge slike ali vsebino, ki jo bodo morda želeli deliti.

Če jih to zanima, lahko organizirate še več srečanj, na katerih se lahko pridružijo skupinam s temami, ki jih zanimajo, ali poskušajo prek družbenih medijev najti stare prijatelje iz službe ali šole.

Če imajo čas, lahko aktivnost poskusijo tudi doma na računalniku ali mobilnem telefonu. Seznanite jih, da obstaja center za pomoč, ki ga zagotavlja varno uporabo Facebooka in je na voljo v večini jezikov.

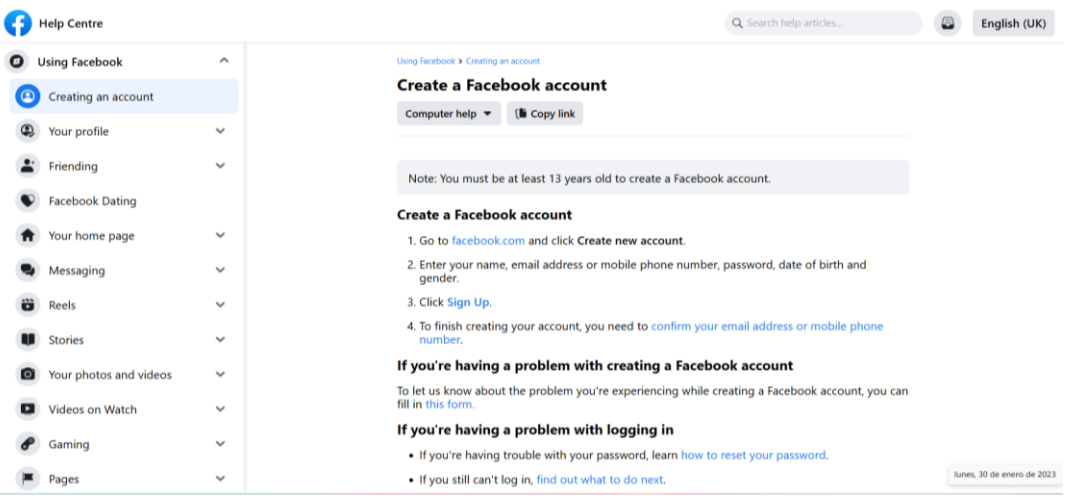

*[Facebook Help Centre Page](https://www.facebook.com/help/188157731232424?locale=en_GB&cms_id=188157731232424) (na voljo v več jezikih)*

Predlagamo, da v sejo vključite manjši proces refleksije. Udeleženci naj razmislijo o pozitivnih vidikih, možnostih in priložnostih, ki jih prinašajo družbeni mediji, pa tudi o morebitnih negativnih vidikih. Opozorite jih naj bodo pazljivi koliko časa preživijo na družabnih omrežjih. Predlagamo, da se vključi tudi tema o politiki piškotkov in drugih vprašanjih glede zaupnosti.

#### **Napredno**

**Elektronska sporočila**

#### ⮚ *Aktivnost 1: Kako posredovati e-poštno sporočilo*

Starejše usmerite, da poiščejo e-pošto, ki ste jim jo poslali ob kreiranju računa, in jih prosite, naj jo posredujejo trem udeležencem v prostoru.

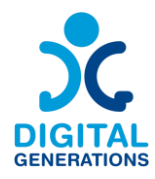

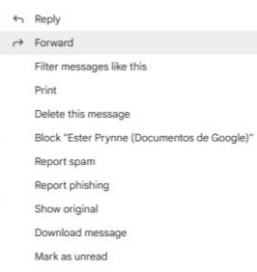

#### ⮚ *Aktivnost 2: Kako obnoviti ali izbrisati e-pošto ter kako jo filtrirati*

Na tej ravni bomo preizkusili vrsto nekoliko bolj zapletenih dejanj v e-poštnem računu in si ogledali nekaj vaj, s katerimi se bodo udeleženci naučili, kako ponovno pridobiti epoštna sporočila, če so jih po pomoti izbrisali ter kako preveriti neželeno pošto, če so dobili sporočilo, da so prejeli e-poštno sporočilo, vendar ga nimajo v svojem poštnem predalu. V tem trenutku lahko odprete tudi temo varnosti in neželene pošte ter jim svetujete, naj ne odpirajo e-pošte z neznanimi e-poštnimi naslovi.

*Vaja 2.1*: Usmerite starejše, da izbrišejo elektronsko sporočilo in ga nato poskušajo ponovno pridobiti. Na ta način se bodo urili za primer, če bi se to zgodilo v prihodnosti.

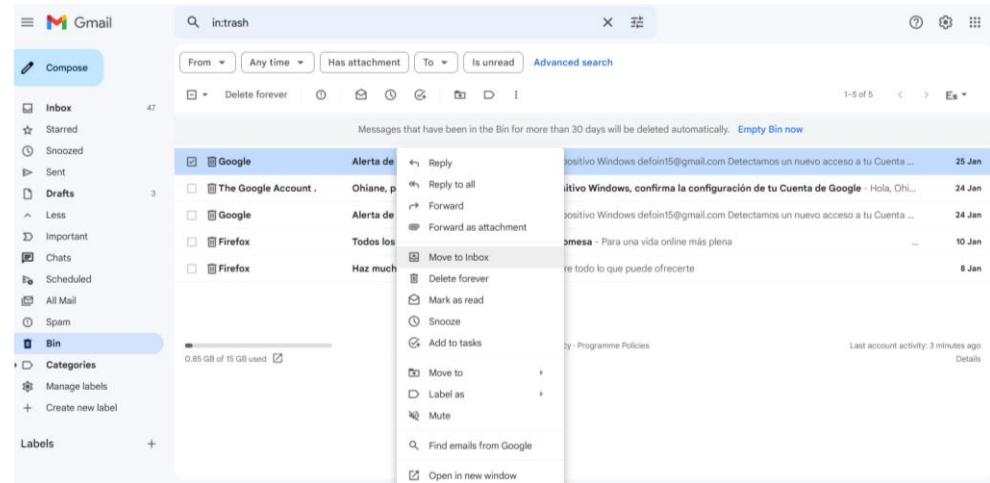

*Vaja 2.2*: Usmerite udeležence, da poiščejo svoja elektronska sporočila, ki jih filtrirajo glede na obdobje, v katerem so jih prejeli, glede na pošiljatelja ali glede na določeno temo. Spodbudite jih, da poskusijo poiskati e-pošto z uporabo dveh različnih filtrov.

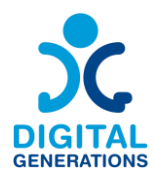

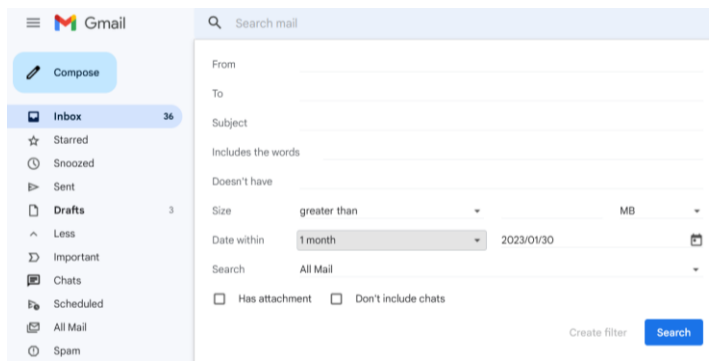

#### **Razlike med Outlookom in Gmailom**

Izbira med Outlookom in Gmailom je lahko odvisna od uporabnikovih preferenc glede zasnove vmesnika, sloga organizacije e-pošte in načina uporabe funkcije koledarja. Uporabniki imajo morda raje Outlook zaradi njegovega integriranega delovnega okolja in organizacijskih orodij, Gmail pa zaradi njegove preprostosti in učinkovitega upravljanja e-pošte.

#### **Postavitev in uporabniški vmesnik**

- 1. **Microsoft Outlook**:
	- Outlook ima bolj tradicionalno, poslovno usmerjeno zasnovo.
	- Postavitev vključuje podokno z mapami na levi strani, seznam e-poštnih sporočil na sredini in podokno za branje na desni strani.
	- Outlook združuje tudi e-pošto, koledar, stike in opravila v istem oknu, kar omogoča enostavno preklapljanje med temi funkcijami.

#### 2. **Google Gmail**:

- Gmail ima preprostejšo in bolj minimalistično zasnovo.
- Glavni zaslon je razdeljen na mapo prejete pošte in območje za pregledovanje e-pošte, dodatne funkcije pa so dostopne prek menija.
- Gmail se bolj osredotoča na storitev elektronske pošte, z ločenima aplikacijama za koledar in stike.

#### **Organizacija elektronske pošte**

#### 1. **Microsoft Outlook**:

- Outlook uporabnikom omogoča organizacijo e-poštnih sporočil z uporabo map in podmap.
- Uporabniki lahko ustvarijo pravila za samodejno razvrščanje prejetih epoštnih sporočil v določene mape.
- Outlook ponuja kategorije in oznake za določanje prednosti in organizacijo e-poštnih sporočil.
- 2. **Google Gmail**:
	- Gmail namesto map uporablja oznake. E-poštno sporočilo ima lahko več nalepk, kar omogoča vsestransko kategorizacijo.

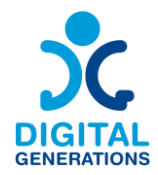

- Gmail samodejno razvršča e-poštna sporočila v zavihke, kot so Glavno, Promocije in Družabno, kar uporabnikom pomaga učinkoviteje upravljati poštni predal.
- Gmail ponuja tudi zmogljivo funkcijo iskanja, ki omogoča enostavno iskanje e-poštnih sporočil po ključnih besedah, pošiljatelju, datumu in drugih merilih.

# **3. Glasovne storitve in spletna komunikacija - E-Seniors**

#### <span id="page-24-0"></span>**Rezultati**

Uporabniki bodo:

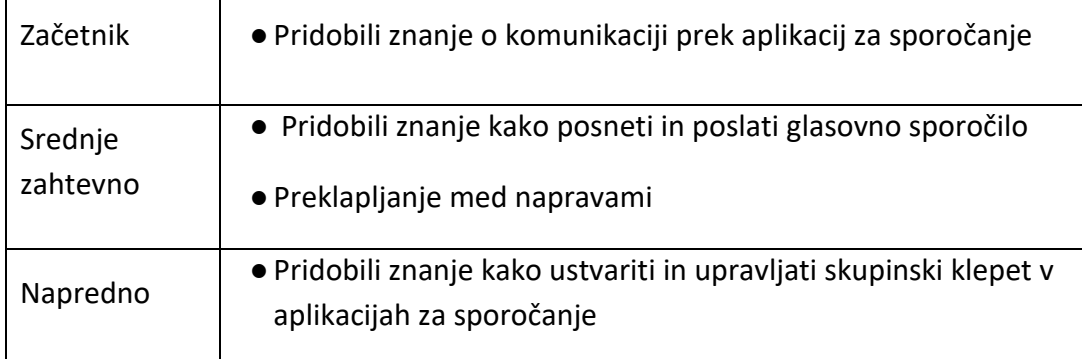

#### **Časovni okvir**

40 minut za vsako stopnjo

#### **Gradivo za usposabljanje**

#### **Začetnik:**

#### **Pokličite nekoga (v različnih aplikacijah) - 2 aplikaciji: WhatsApp / Viber / Messenger**

V spodnjih treh dejavnostih mora vodja usposabljanja starejšim naučiti uporabljati eno od treh različnih aplikacij za pošiljanje sporočil, izbranih iz Priročnika za digitalna orodja. Vodja usposabljanja naj udeleženca usmerja z ustnimi navodili, vendar naj mu, kolikor je mogoče, omogoči, da postopke opravi sam na svojem pametnem telefonu. Prav postopek pomnjenja in ponavljanja dejanj bo starejšim omogočil, da si zapomni korake, ki jih je treba upoštevati.

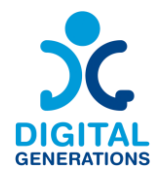

# ⮚ *Aktivnost 1: Klic v aplikaciji WhatsApp*

#### 1. Kako prenesti aplikacijo

Udeležence usmerite do spletne trgovine glede na operacijski sistem pametnega telefona (Google Play za Android, Apple Store za Apple). Pokažite jim, kaj morajo vtipkati, da najdejo aplikacijo in kako jo prenesejo, ter kako jo nato najdejo na domačem zaslonu. Predstavite jim tudi morebitne ovire zaradi pomanjkanja interneta ali pomnilnika v telefonu.

#### 2. Kako se registrirati z uporabo telefonske številke

Udeležence usmerjajte pri namestitvi aplikacije in jih povabite, da vnesejo svojo telefonsko številko in jo potrdijo prek sporočila SMS ter se prijavijo na aplikacijo WhatsApp. Povabite jih tudi, da vnesejo svoje podatke in fotografijo, če to želijo storiti.

#### 3. Kako poiskati stike v telefonu

Udeležence vodite po nastavitvah aplikacije WhatsApp, da omogočite sinhronizacijo stikov, in jih povabite k sinhronizaciji stikov, da jih bodo lahko našli neposredno v aplikaciji WhatsApp. To lahko storite tudi neposredno v nastavitvah telefona (Nastavitve - Računi - WhatsApp - Sinhronizacija računov).

#### 4. Kako začeti pogovor

Udeležencem razložite, da lahko preverijo, ali so njihovi stiki v aplikaciji WhatsApp, tako da odprejo okno "Nov pogovor". Če njihov stik uporablja aplikacijo WhatsApp, morajo pod imenom stika prebrati "Hi! I use WhatsApp". Nato lahko začnejo pogovor z njim in z odprtjem okna za klepet začnejo pogovor (naslednji korak).

#### 5. Kako začeti klic in sprejeti klic

Povabite jih, naj sprejmejo obvestila, če tega še niso storili (v aplikaciji WhatsApp in/ali neposredno v nastavitvah telefona). To jim omogoča sprejemanje klicev neposredno na telefonu, če so povezani z internetom. Nato jim pokažite, kako lahko v pogovoru sprožijo

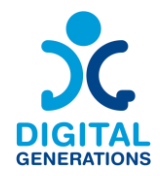

klic z uporabo znaka za telefon (naj instinktivno sami poiščejo način za klic tako, da poiščejo logotip "telefon").

# 6. Razložite prednosti uporabe aplikacije za klice v primerjavi s klasičnimi načini pogovora

Razložite, zakaj je koristno uporabljati WhatsApp, na primer lahko navedete, da uporabniku ni treba uporabljati mobilnega omrežja in ker je vse mogoče storiti neposredno prek WiFi-ja (če je telefon na primer blokiran, lahko še vedno pokličejo prek aplikacije). Poleg tega omogoča brezplačne telefonske klice v tujino ali komunikacijo z več udeleženci, vključno z video klici. Omogoča tudi ustvarjanje skupinskih pogovorov, v katerih lahko uporabniki delijo različne vsebine s svojimi prijatelji, družinskimi člani itd.

# ⮚ *ali Aktivnost 2: Klic v Messengerju*

1. Kako prenesti aplikacijo

Udeležence usmerite do spletne trgovine glede na operacijski sistem pametnega telefona (Google Play za Android, Apple Store za Apple). Pokažite jim, kaj morajo vtipkati, da najdejo aplikacijo in kako jo prenesejo ter kako jo nato najdejo na domačem zaslonu. Predstavite jim tudi morebitne ovire zaradi pomanjkanja interneta ali pomnilnika v telefonu.

# 2. Kako se registrirati

Udeležencem razložite, da morajo za uporabo storitve Messenger ustvariti račun na Facebooku. Če ga že imajo, morajo le vnesti svoje podatke v aplikacijo. Če ga nimajo in ga morajo ustvariti, jih usmerite in zagotovite, da bodo jasno razumeli politiko piškotkov in druga vprašanja glede zaupnosti.

#### 3. Kako najti stike

V nasprotju z aplikacijo WhatsApp telefonske številke ni treba povezati z računom Messenger. Udeležencem pokažite, da lahko poiščejo znance neposredno v iskalni vrstici in začnejo pogovor s klikom na imena/fotografije, ki jih prepoznajo. Po potrebi razložite koncept "prijateljstva" na Facebooku, ki olajša vzpostavljanje stikov z ljudmi.

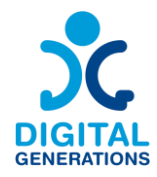

#### 4. Kako začeti pogovor

Ko je stik najden in po potrebi dodan kot prijatelj, udeležencem pokažite, da lahko začnejo pogovor z njim, tako da kliknejo njegovo ime.

#### 5. Kako začeti klic in sprejeti klic

Udeleženci sedaj vedo, kako poiskati kontaktno osebo in z njo začeti pogovor. Prosite jih, naj razmislijo kako bi poklicali to osebo. Prepoznati morajo logotip "telefona" in uganiti, za kaj je namenjen. Če ne, jim predstavite logotip, ne da bi ga kliknili namesto njih.

# 6. Razložite prednosti uporabe aplikacije za klice v primerjavi s klasičnimi načini pogovora

Udeležencem pokažite, da v aplikaciji ni treba navesti telefonske številke. Vse, kar potrebujejo, je internetna povezava in pametni telefon. Pojasnite, da so vsi klici brezplačni in da lahko uporabnik, tako kot pri aplikaciji WhatsApp, kadar koli ustvari skupinske klepete za izmenjavo informacij ali ohranjanje stikov ter opravi avdio ali video klice.

#### ⮚ *ali Aktivnost 3: Klicanje v Viber-ju*

#### 1. Kako prenesti aplikacijo

Udeležence usmerite do spletne trgovine glede na operacijski sistem pametnega telefona (Google Play za Android, Apple Store za Apple). Pokažite jim, kaj morajo vtipkati, da najdejo aplikacijo in kako jo prenesejo ter kako jo nato najdejo na domačem zaslonu. Predstavite jim tudi morebitne ovire zaradi pomanjkanja interneta ali pomnilnika v telefonu.

#### 2. Kako se registrirati

Udeležence vodite skozi začetek uporabe aplikacije in jih povabite, da vnesejo svojo telefonsko številko in prek sporočila SMS potrdijo prijavo v aplikacijo Viber. Povabite jih tudi, da vnesejo svoje podatke in naložijo fotografijo, če to želijo storiti.

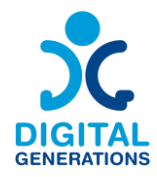

#### 3. Kako poiskati stike v telefonu

Udeležence v nastavitvah Viberja usmerite, da omogočijo sinhronizacijo stikov, in jih povabite k sinhronizaciji stikov, da jih bodo lahko našli neposredno v Viberju. To lahko storite tudi neposredno v nastavitvah telefona (Nastavitve - Računi - Viber - Sinhronizacija računov).

#### 4. Kako začeti pogovor

Udeležencem razložite, da lahko po končani sinhronizaciji stikov odprejo ikono v zgornjem desnem kotu in začnejo individualni ali skupinski pogovor. Ko izberejo stik, lahko kliknejo nanj in pošljejo besedilno sporočilo.

#### 5. Kako začeti klic in sprejeti klic

Povabite jih, naj sprejmejo obvestila, če tega še niso storili (v aplikaciji Viber in/ali neposredno v nastavitvah telefona). To jim omogoča sprejemanje klicev neposredno v telefonu, če so povezani z internetom. Nato jim v pogovoru pokažite, kako lahko sprožijo klic z uporabo logotipa telefona (naj sami instinktivno poiščejo način klica, da bi našli logotip "telefon").

# 6. Razložite prednosti uporabe aplikacije za klice v primerjavi s klasičnimi načini pogovora

Udeležencem pokažite, da so prednosti Viberja precej podobne prednostim aplikacije WhatsApp, aplikacija omogoča ustvarjanje individualnih ali skupinskih pogovorov brez uporabe mobilnega omrežja, potrebna je le internetna povezava. Viber ponuja tudi možnost pošiljanja sporočil, ki se samodejno izbrišejo.

#### **Začetnik**

#### **Glasovna sporočila (v različnih aplikacijah)**

- ⮚ *Aktivnost 1: Poslušajte in pošljite glasovno sporočilo v aplikaciji WhatsApp***.**
- 1. Po potrebi razložite korake v delu "Začetnik".
- 2. Poslušajte glasovno sporočilo

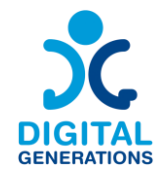

Ne oklevajte in udeležencem pošljite glasovno sporočilo z njihovega telefona, da bodo videli, kako zveni in kako je videti. Pokažite jim, kako odpreti pogovor in prepoznati ikono prejetega glasovnega sporočila ter ga poslušati. Opomnite jih, naj preverijo, ali je zvok vklopljen in jim omogočite, da poslušajo glasovno sporočilo.

#### 3. Pošiljanje glasovnega sporočila

Udeležence vodite skozi naslednje korake (ne pozabite, pomembno je, da postopke poskušajo opraviti sami):

- Začnite individualno ali skupinsko razpravo.
- Držite mikrofon in začnite govoriti.
- Odstranite prst z mikrofona. Glasovno sporočilo bo poslano samodejno.
- Med snemanjem glasovnega sporočila lahko s prstom potegnete v levo, da ga prekličete.
- 4. Pošiljanje daljšega glasovnega sporočila

Udeležence vodite skozi naslednje korake (ne pozabite, pomembno je, da postopke poskušajo opraviti sami):

- Odprite individualno ali skupinsko razpravo.
- Pritisnite mikrofon in začnite govoriti.
- Če želite aktivirati prostoročno snemanje, potisnite prst navzgor.
- Za prekinitev snemanja ali predogled sporočila lahko pritisnete tudi rdeči gumb za pavzo. Nato pritisnite rdečo ikono mikrofona in nadaljujte s snemanjem glasovnega sporočila.

Starostniku pokažite razliko med sivim in modrim mikrofonom za poslana glasovna sporočila (sivo, če se sporočila ne slišijo, in modro, če se slišijo).

# ⮚ *Aktivnost 2: Poslušajte in pošljite glasovno sporočilo v programu Messenger*

- 1. Po potrebi razložite korake v delu "Začetnik".
- 2. Poslušajte glasovno sporočilo

Ne oklevajte in udeležencem pošljite glasovno sporočilo z njihovega telefona, da bodo videli, kako zveni in kako je videti. Pokažite jim, kako odpreti pogovor in prepoznati ikono

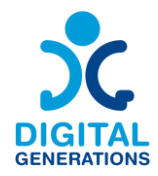

prejetega glasovnega sporočila ter ga poslušati. Opomnite jih, naj preverijo, ali je zvok vklopljen in jim omogočite, da poslušajo glasovno sporočilo.

# 3. Pošiljanje glasovnega sporočila

Udeležece vodite skozi naslednje korake (ne pozabite, pomembno je, da postopke poskušajo opraviti sami):

- Zaženite aplikacijo Messenger in pritisnite na pogovor, ki ga želite odpreti.
- Na dnu strani, v delu, ki je namenjen pisanju sporočila, naj udeleženci prepoznajo ikono mikrofona.
- Udeleženci lahko sporočilo pošljejo s kratkim ali dolgim pritiskom na ikono (pri dolgem pritisku ne smejo spustiti gumba, dokler ne zaključijo sporočila)
- Če želite preklicati glasovno sporočilo, preprosto povlecite prst na zaslonu v levo.

# ⮚ *Aktivnost 3: Poslušajte in pošljite glasovno sporočilo na Viberju*

- 1. Po potrebi razložite korake v delu "Začetnik".
- 2. Poslušajte glasovno sporočilo

Ne oklevajte in udeležencem pošljite glasovno sporočilo z njihovega telefona, da bodo videli, kako zveni in kako je videti. Pokažite jim, kako odpreti pogovor in prepoznati ikono prejetega glasovnega sporočila ter ga poslušati. Opomnite jih, naj preverijo, ali je zvok vklopljen in jim omogočite, da poslušajo glasovno sporočilo.

3. Pošiljanje glasovnega sporočila

Udeležence vodite skozi naslednje korake (ne pozabite, pomembno je, da postopke poskušajo opraviti sami):

- Zaženite Viber in dostopajte do klepeta
- Pritisnite okrogli gumb na desni strani razdelka "pisanje", da spremenite način v "mikrofon".
- Na voljo sta dve možnosti:
	- a. Pritisnite in pridržite gumb "mikrofon" ter posnemite glasovno sporočilo. Ko gumb spustite, se sporočilo samodejno pošlje.
	- b. Ko je gumb izbran, ga povlecite na ikono ključavnice. Ko gumb spustite, se bo glasovno snemanje nadaljevalo. Če želite končati glasovno sporočilo, pritisnite Pošlji.

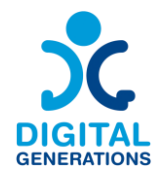

- Če želite izbrisati posnetek, preden je poslan, ga preprosto premaknite v levo ali pritisnite "Prekliči".

#### **Preklapljanje med napravami**

Oglejmo si, kako se lahko naučimo nastaviti in uporabljati WhatsApp Web in Telegram na različnih napravah, kot so računalniki in tablični računalniki.

#### ➢ *Aktivnost 1: Nastavitev aplikacije WhatsApp Web*

Navodila po korakih:

1. V računalniku ali tabličnem računalniku odprite spletni brskalnik in pojdite na spletno stran web.whatsapp.com.

2. V pametnem telefonu odprite aplikacijo WhatsApp.

3. Tapnite tri pike (meni) v zgornjem desnem kotu aplikacije in izberite "WhatsApp Web".

4. Usmerite kamero telefona v kodo QR, ki je prikazana na zaslonu računalnika ali tabličnega računalnika, da jo optično preberete.

5. Po skeniranju se bo vaš račun WhatsApp pojavil na zaslonu računalnika ali tabličnega računalnika in bo zrcalil račun WhatsApp v telefonu.

#### ➢ *ali aktivnost: Nastavitev programa Telegram Web*

1. S spletne strani telegram.org prenesite aplikacijo Telegram v računalnik ali tablični računalnik.

2. V novi napravi odprite aplikacijo Telegram.

3. Izberite "Začni pošiljati sporočila" in vnesite svojo telefonsko številko.

4. Na telefon boste prejeli potrditveno kodo. To kodo vnesite v svojo novo napravo.

5. Vaš račun Telegram bo zdaj dostopen v novi napravi.

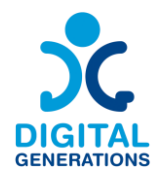

#### **Napredno**

#### **Ustvarjanje skupinskega klepeta v različnih aplikacijah za pošiljanje sporočil**

#### ⮚ *Aktivnost 1: Ustvarite skupinski klepet v aplikaciji WhatsApp*

- 1. Po potrebi razložite korake v poglavjih "Začetnik" in " Srednje zahtevno".
- 2. Ustvarite skupinski klepet.

#### **a. Android**

Udeležece vodite skozi naslednje korake (ne pozabite, pomembno je, da postopke poskušajo opraviti sami):

- Začni WhatsApp in odprite "Več možnosti" in  $\frac{1}{2}$  nato "Nova skupina" ali zavihek "Nov klepet" in nato  $\blacksquare$  "Nova skupina".
- Izberite stike, ki jih želite dodati v skupino, tako da se pomikate navzdol po svojih stikih. Na seznamu so prikazane samo osebe, ki že uporabljajo aplikacijo WhatsApp. Nato tapnite ikono zelene puščice.
- Vnesite ime skupine, ki bo vidno vsem udeležencem:
	- Ime skupine ima lahko največ 100 znakov, vključno z emojiji;
	- Dodajte ikono skupine tako, da tapnete ikono Kamera in izberete slike iz kamere (posnemite sliko), galerije ali poiščite sliko na spletu. Ikona bo prikazana poleg skupine v zavihku KLEPETI.
- Ko končate, tapnite zeleno ikono za potrditev.

#### **b. Iphone**

Udeležece vodite skozi naslednje korake (ne pozabite, pomembno je, da postopke poskušajo opraviti sami):

- Zagon aplikacije WhatsApp in odprite zavihek "Klepet".
- Tapnite Nov klepet  $\sqrt{\phantom{a}}$  Nova skupina.
- Če imate na zavihku Klepet že obstoječi klepet, tapnite Nova skupina.
- Izberite stike, ki jih želite dodati v skupino, tako da se pomikate navzdol po svojih stikih. Na seznamu so prikazane samo osebe, ki že uporabljajo aplikacijo WhatsApp. Nato tapnite Naprej.
- Vnesite ime skupine, ki bo vidno vsem udeležencem:

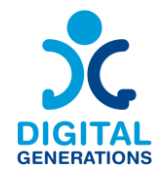

- Ime skupine ima lahko največ 100 znakov, vključno z emojiji;
- Dodajte ikono skupine tako, da tapnete ikono Kamera in izberete slike iz kamere (posnemite sliko), galerije ali poiščite sliko na spletu. Ikona bo prikazana poleg skupine v zavihku KLEPETI.
- Ko končate, kliknite gumb ˝Ustvari˝.
- 3. Dodajanje in brisanje članov skupinskega pogovora

Udeležencem razložite, da lahko udeležence v skupinski klepet dodajajo in odstranjujejo le skrbniki skupine. Skrbniki se lahko tudi odločijo, ali želijo, da so njihove skupine odprte za vsakogar v aplikaciji WhatsApp, ki se jim lahko pridruži, ali pa zahtevajo odobritev skrbnika za vse nove udeležence, ki se želijo pridružiti.

Starejšim razložite, da lahko v skupinski klepet dodajate nove člane na dva načina:

- Z neposrednim dodajanjem s seznama stikov;
- Ali tako, da z njimi delite povezavo.

#### **A. Android**

Udeležece vodite skozi naslednje korake (ne pozabite, pomembno je, da postopke poskušajo opraviti sami) za **dodajanje novih udeležencev** v skupinski klepet:

- Odprite skupinski klepet WhatsApp, nato kliknite na ime skupine ALI tapnite in pridržite skupino v zavihku Klepet. Nato tapnite Več možnosti i Informacije o skupini.
- Izberite stike, ki jih želite dodati v skupino, tako da se pomikate navzdol po svojih stikih.
- Ali pa povabite nove člane skupine prek povezave:
	- Pošljite povezavo neposredno prek aplikacije WhatsApp ali jo kopirajte in prilepite, da jo pošljete prek drugega programa za pošiljanje sporočil/SMS/elektronske pošte.
	- Udeleženec bo dodan v klepet skupine, ko bo kliknil/a na povezavo.
- Tapnite zeleno kljukico, da končate.

Če vidite, da je v nastavitvah skupine vklopljen gumb "Odobri nove udeležence" in da obstajajo čakajoče zahteve za pridružitev skupini, jih kot skrbnik preglejte in v skupino dodajte nove udeležence.

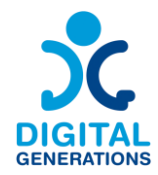

Udeležence vodite skozi naslednje korake (ne pozabite, pomembno je, da postopke poskušajo opraviti sami) za **brisanje udeležencev iz skupinskega klepeta:**

- Odprite skupinski klepet WhatsApp, nato kliknite predmet skupine ALI kliknite in pridržite skupino v zavihku Klepet. Nato tapnite Več možnosti i Informacije o skupini.
- Izberite udeleženca, ki ga želite odstraniti.
- Kliknite Odstrani [udeleženca] in nato kliknite "V redu".

#### **B. iPhone**

Udeležence vodite skozi naslednje korake (ne pozabite, pomembno je, da postopke poskušajo opraviti sami) za **dodajanje novih udeležencev** v skupinski klepet:

- Zaženite WhatsApp in odprite zavihek "Klepet", nato kliknite na ime skupine ALI potegnite skupino v levo v zavihku Klepet. Nato tapnite Več : Informaciie o skupini.
	- Udeležencem razložite, naj bodo previdni pri pomikanju skupine, saj lahko skupinski klepet po pomoti arhivirajo (preverite, kako odpraviti arhiviranje).
- Kliknite "Dodaj udeležence" in izberite stike, ki jih želite dodati v skupino, tako da se pomaknete navzdol po svojih registriranih stikih, ter kliknite "Dodaj".
- Ali pa povabite nove člane skupine prek povezave:
	- Pošljite povezavo neposredno prek aplikacije WhatsApp ali jo kopirajte in prilepite, da jo pošljete prek drugega programa za pošiljanje sporočil/SMS/elektronske pošte.
	- Udeleženec bo dodan v klepet skupine, ko bo kliknil na povezavo.

Če vidite, da je v nastavitvah skupine vklopljen gumb "Odobri nove udeležence" in da obstajajo čakajoče zahteve za pridružitev skupini, jih kot skrbnik preglejte in v skupino dodajte nove udeležence.

Udeležece vodite skozi naslednje korake (ne pozabite, pomembno je, da postopke poskušajo opraviti sami) za **brisanje udeležencev iz skupinskega klepeta:**

- Zagon aplikacije WhatsApp in odprite zavihek "Klepet", nato kliknite na naslov skupine ALI potegnite skupino v levo v zavihku Klepet. Nato tapnite Več : Informacije o skupini.
- Kliknite udeleženca, ki ga želite odstraniti.
- Kliknite "Odstrani iz skupine" in nato "Odstrani".

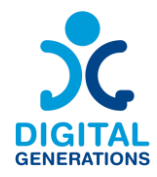

#### 4. Dodelitev pravic skrbnika drugim članom skupinskega klepeta

Udeležencem razložite, da ima oseba, ki je ustvarila skupino, privzeto pravice administratorja. Skrbnik lahko dodeli pravice skrbnika drugim udeležencem (neomejenemu številu oseb). Osebe, ki je ustvarila skupino, ni mogoče odstraniti in ostane administrator, dokler ne zapusti skupine.

Udeležece vodite skozi naslednje korake (ne pozabite, pomembno je, da postopke poskušajo opraviti sami), da **drugim članom skupinskega klepeta omogoči pravice skrbnika:**

- Odprite skupinski klepet WhatsApp in tapnite naslov skupine.
- Kliknite udeleženca, ki ga želite imenovati za skrbnika.
- Kliknite na "Make Group Admin" ('Dodaj skrbnika skupine').

#### ⮚ *Aktivnost 2: Ustvarjanje skupinskega pogovora v programu Messenger*

Messenger ima enak brskalnik v operacijskem sistemu Android in iPhone, zato pri učenju ni razlik. Odvisno od posodobitev in telefona bo morda treba učenje prilagoditi.

#### 1. Po potrebi razložite korake v delih za ˝začetnik˝ in ˝srednje zahtevno˝.

#### 2. Ustvarite skupinski klepet

Udeležence vodite skozi naslednje korake (ne pozabite, pomembno je, da postopke poskušajo opraviti sami):

- zaženite program Messenger in odprite ikono v zgornjem desnem kotu zaslona, da napišete novo sporočilo
- Prikaže se zavihek "Ustvari novo skupino". Spodbudite udeležence, da jo izberejo.
- Vnesite ime skupine in izberite ali v iskalno vrstico vnesite stike, ki jih želite dodati v skupino, ter potrdite.
- Ko je skupina ustvarjena, kliknite na ime skupine na vrhu zaslona, da se prikažejo nastavitve, in kliknite "Spremeni ime ali sliko" skupine, da boste lahko "uvozili" sliko ali po potrebi znova spremenili ime. To dejanje pokažite udeležencem, da ga lahko pozneje po želji izvedejo, tudi če v tistem trenutku ne želijo spremeniti slike.

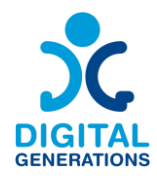

#### 3. Dodajanje in brisanje članov skupinskega pogovora

Udeležencem razložite, da lahko udeležence iz skupinskega klepeta odstranijo le skrbniki skupine. Skrbniki se lahko tudi odločijo, ali želijo odobriti vse prijave za članstvo ali ne, torej lahko izberejo, da lahko vsi samodejno dodajajo udeležence ali pa morajo odobriti vsako prijavo.

Udležence vodite skozi naslednje korake (ne pozabite, pomembno je, da postopke poskušajo opraviti sami),:

Dodajanje udeležencev:

- Pokažite deležencem, da lahko v skupino dodajo člane s klikom na ikono "Dodaj".
- Nato lahko izberejo imena s svojega seznama stikov ali napišejo ime. Za dodajanje ni potrebno, da je kontakt v "prijateljstvu" na Facebooku.
- Ko je stik izbran, se prikaže v okencu na vrhu zaslona. Izbrati je mogoče več stikov. Ko končate, kliknite na Dodaj v zgornjem desnem kotu zaslona. Udeleženec bo samodejno dodan v skupino.

Če je uporabnik skrbnik skupine, lahko izbriše udeležence:

- Kliknite ime skupine na vrhu zaslona.
- Kliknite "Ogled članov pogovora" in nato ime osebe, ki jo želite izbrisati. Na dnu predlogov se z rdečo barvo prikaže možnost "Odstrani iz skupine". Kliknite to vrstico in oseba bo samodejno odstranjena iz skupine v programu Messenger.

#### 4. Dodelitev pravic skrbnika drugim članom skupinskega klepeta

Udeležencem razložite, da ima oseba, ki je ustvarila skupino, privzete pravice administratorja. Skrbnik lahko dodeli pravice skrbnika drugim udeležencem (neomejenemu številu oseb). Osebe, ki je ustvarila skupino, ni mogoče odstraniti in ostane administrator, dokler ne zapusti skupine.

Udležence vodite skozi naslednje korake (ne pozabite, pomembno je, da postopke poskušajo opraviti sami), da drugim članom skupinskega klepeta podelijo pravice skrbnika:

- Odprite pogovor v programu Messenger
- Kliknite ime skupine na vrhu zaslona
- Kliknite "Ogled članov klepeta".
- Kliknite člana, ki ga želite dodati kot skrbnika

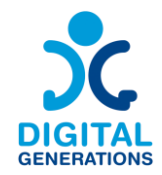

- Prikaže se več predlogov, kliknite "Določi kot skrbnika". Po potrebi lahko na enak način skrbnik prekliče svojo izbiro tako, da klikne na "Odstrani kot skrbnika", ta predlog se prikaže na istem mestu kot "Določi kot skrbnika", ko je sprememba izvedena.

## ⮚ *Aktivnost 3: Ustvarite skupinski pogovor na Viberju*

Viber ima enak brskalnik v operacijskem sistemu Android in Iphone, zato ni razlik pri učenju. Odvisno od posodobitev in telefona bo morda potrebno učenje prilagoditi.

- 1. Po potrebi razložite korake v delih za ˝začetnik˝ in ˝srednje zahtevno˝.
- 2. Ustvarite skupinski klepet

Udležence vodite skozi naslednje korake (ne pozabite, pomembno je, da postopke poskušajo opraviti sami):

- Pritisnite ikono besednega mehurčka v spodnjem desnem kotu zaslona.
- Izberite "Nova skupina ali nova skupnost".
- Izberite osebe, ki jih želite povabiti v svojo skupino, ali v iskalno vrstico vpišite njihovo ime
- Kliknite naslednjo puščico
- V ustrezni vrstici dajte skupini ime in dodajte fotografijo s klikom na ikono fotoaparata
- Kliknite na kljukico
- 3. Dodajanje in brisanje članov skupinskega pogovora

Udeležencem razložite, da lahko udeležence iz skupinskega klepeta odstranijo le skrbniki skupine. Vodite jih skozi naslednje korake (ne pozabite, pomembno je, da postopke poskušajo opraviti sami):

Dodajanje članov:

- Ko je skupina aktivna, pritisnite tri pike v zgornjem desnem kotu zaslona. To je meni
- Izberite "Dodaj uporabnike".
- Izberite stike, ki jih želite dodati v skupino, ali kopirajte povezavo za skupno rabo, ki se prikaže. To povezavo lahko nato pošljete osebam, ki jih želite povabiti, in jih samodejno doda v skupino, ko jo kliknejo.
- Pritisnite kljukico

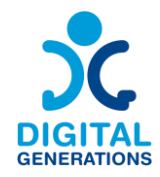

Odstranitev udeležencev:

- Ko je skupina aktivna, pritisnite tri pike v zgornjem desnem kotu zaslona. To je meni
- Kliknite osebo, ki jo želite odstraniti, nato pa kliknite "odstrani iz klepeta". Oseba ni več del skupine. Upoštevajte, da morate za brisanje udeležencev biti skrbnik skupine.
- 4. Dodelitev pravic skrbnika drugim članom skupinskega klepeta

Udeležencem razložite, da ima oseba, ki je ustvarila skupino, privzete pravice administratorja. Skrbnik lahko dodeli pravice skrbnika drugim udeležencem. Osebe, ki je ustvarila skupino, ni mogoče odstraniti in ostane administrator, razen če skupino zapusti.

Udležence vodite skozi naslednje korake (ne pozabite, pomembno je, da postopke poskušajo opraviti sami), da **drugim članom skupinskega klepeta dodelijo pravice skrbnika:**

Dodajanje skrbnikov:

- Vnesite ime skupine in jo izberite.
- Kliknite tri majhne pike, ki vodijo do menija
- Izberite stik, ki ga želite dodati kot skrbnika
- Izberite "Dodaj skrbnika". Ta oseba bo samodejno postala skrbnik skupine

Odstranitev statusa skrbnika :

- Vnesite ime skupine in jo izberite.
- Kliknite tri majhne pike, ki vodijo do menija
- Izberite stik
- Izberite "Odstrani skrbnika"

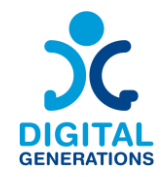

# <span id="page-39-0"></span>**4. Snemanje in obdelava slik – Razvojni center Srca Slovenije+ Občina Kamnik**

#### **Rezultati**

Uporabniki bodo pridobili naslednje veščine:

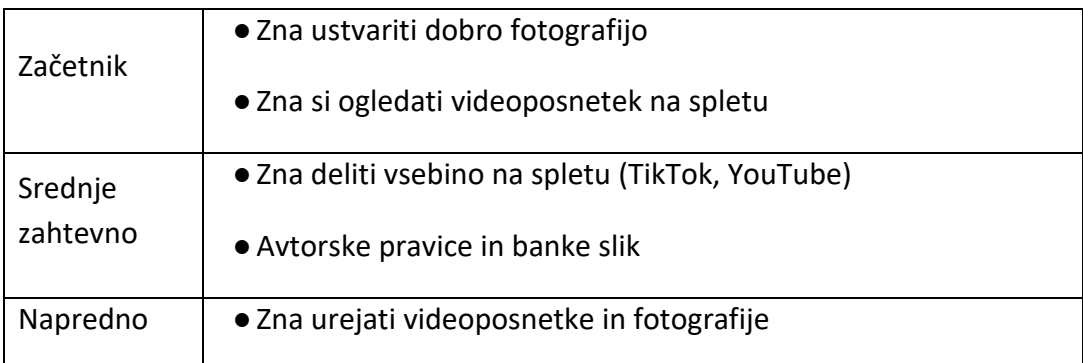

#### **Časovni okvir**

40 minut za vsako stopnjo

#### **Gradivo za usposabljanje**

#### **Začetnik:**

#### **Predstavitev fotoaparata in storitve YouTube**

Za učinkovito delo s pametnim telefonom morajo udeleženci najprej spoznati osnovna orodja in funkcije, ki so na voljo v pametnem telefonu.

# ⮚ *Aktivnost 1: Spoznavanje in uporaba orodij za snemanje videoposnetkov in fotografij*

#### **Kamera**

1. Kako ustvariti fotografijo

Prikaz, kje na namizju telefona najdete aplikacijo za kamero in kako jo lahko začnete uporabljati. Kako nastavite način za fotografiranje.

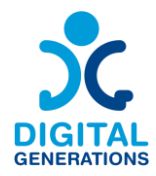

#### 2. Kako ustvariti videoposnetek

Prikaz, kje na namizju telefona najdete aplikacijo za kamero in kako jo lahko začnete uporabljati. Kako nastavite način za snemanje videoposnetka. Kako preklapljati med načinoma snemanja videoposnetkov in fotografij.

#### 3. Kako nastaviti format fotografije ali videoposnetka

Prikaz, kje najti različne formate slik in videoposnetkov, kako jih nastaviti in kako preklapljati med različnimi formati.

#### 4. Kako vklopiti ali izklopiti bliskavico

Prikaz vklopa in izklopa bliskavice ter preklapljanja med različnimi načini.

#### 5. Kako povečate ali pomanjšate

Prikaz vklopa in izklopa povečave ter preklopa med različnimi načini (najmanjša povečava, srednja povečava, velika povečava).

#### 6. Uporaba različnih filtrov za fotografije in videoposnetke

Prikaz, kje najdete fotografske filtre, kako jih uporabiti na fotografiji in kako preklapljate med različnimi filtri.

#### 7. Kako obrniti fotoaparat

Prikaz, kje najti gumb za vrtenje fotoaparata in kako preklapljati med različnimi načini.

#### 8. Kako shraniti fotografijo ali videoposnetek

Prikaz po korakih, kako shraniti fotografijo ali videoposnetek in kam je shranjena vsebina.

*Opomba: Vodja usposabljanja prikaže uporabo vseh funkcij in orodij po zgornjih korakih. Ker se orodja na različnih pametnih telefonih nekoliko razlikujejo in se nahajajo na različnih mestih, bo moral biti vodja usposabljanja še posebej pozoren, da bo zagotovil, da bodo vsi udeleženci lahko sledili in da bo vsak udeleženec obvladal vsak korak. Vodja usposabljanja nadaljuje z naslednjo aktivnostjo šele, ko je prepričan, da so vsi udeleženci opravili naloge iz prejšnje aktivnosti. Če ima kateri od udeležencev težave pri izvajanju naloge, mu bo vodja usposabljanja pomagal, dokler udeleženec ne osvoji celotnega postopka.*

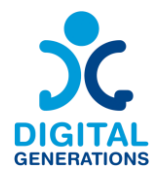

#### **Galerija fotografij in videoposnetkov**

#### 1. Kako deluje galerija fotografij v telefonu

Prikaz, kje na namizju telefona najdete aplikacijo Galerija in kako jo lahko začnete uporabljati.

#### 2. Kam shraniti fotografijo ali videoposnetek

Prikaz po korakih, kako shraniti fotografijo ali videoposnetek in kam je shranjena vsebina.

#### 3. Kako poiskati vsebino, ki smo jo ustvarili, glede na datum

Prikaz brskanja po različnih videoposnetkih in fotografijah v galeriji. Predstavitev aplikacije Google photo (če jo udeleženec že uporablja ali jo želi uporabljati), kako deluje, za kaj je uporabna, kako vanjo shraniti fotografije in videoposnetke (samo na kratko, da udeleženci vedo, da imajo to možnost).

#### 4. Kako pošiljati vsebino v različnih aplikacijah za sporočanje

Prikaz pošiljanja slike ali videoposnetka po korakih v različnih aplikacijah za sporočanje (Sporočila, Viber, Messenger, Whatsapp, Gmail).

#### 5. Kje so shranjene fotografije, ki nam jih pošljejo drugi.

Prikaz, kako odpreti fotografijo ali videoposnetek, ki nam ga je nekdo poslal (če se ne odpre samodejno), in kako ga shraniti v galerijo, si ga ponovno ogledati ali posredovati naprej.

Kako si ogledati prejete fotografije in medije v vsaki aplikaciji za sporočanje (npr. tapnite kontaktno osebo v aplikaciji in si oglejte deljene vsebine in datoteke).

# 6. Kako prenesti sliko z interneta in seznanitev z zbirko slik (prosta uporaba slik brez vprašanj pravic intelektualne lastnine), kjer lahko dobite brezplačne fotografije (Pixabay, Shutterstock, Canva)

Predstavitev spletnih mest, kjer lahko dobite brezplačne fotografije, kako prenesti fotografije, jih shraniti v galerijo ali poslati naprej in jih deliti s prijatelji.

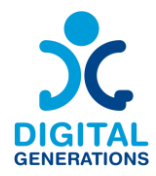

#### 7. Kako narediti posnetek zaslona

Prikaz, kako narediti zajem ali snemanje zaslona, kje so shranjeni posnetki, kako jih najti ter kako jih poslati naprej in deliti s prijatelji.

*Opomba: Vodja usposabljanja prikaže uporabo vseh funkcij in orodij po zgornjih korakih. Ker se orodja na različnih pametnih telefonih nekoliko razlikujejo in se nahajajo na različnih mestih, bo moral biti vodja usposabljanja še posebej pozoren, da bo zagotovil, da lahko vsi udeleženci sledijo in da je vsak udeleženec osvojil vsak korak. Vodja usposabljanja nadaljuje z naslednjo aktivnostjo šele, ko je prepričan, da so vsi udeleženci opravili naloge iz prejšnje aktivnosti. Če ima kateri od udeležencev težave pri izvajanju naloge, mu bo vodja usposabljanja pomagal, dokler udeleženec ne osvoji celotnega postopka.*

#### **Youtube**

1. Kaj je YouTube in kako ga uporabljati.

Uvod v YouTube, čemu je namenjen, kako deluje, kje ga najdete v telefonu, kako ga odprete, kako se prijavite v YouTube z računom Gmail in kako ustvarite seznam najljubših videoposnetkov. (Samo za tiste, ki imajo račun Google)

2. Kako poiskati želeno vsebino v YouTubu.

Predstavitev iskalne vrstice v YouTubu in njenega delovanja ter ponovnega predvajanja videoposnetkov, ki ste si jih že ogledali.

# 3. Kako videoposnetke iz YouTuba deliti s prijatelji ali jih posredovati naprej v različnih aplikacijah za sporočanje?

Prikaz, kako videoposnetke, ki smo si jih ogledali v YouTubu, posredujemo prijateljem v različnih aplikacijah za sporočanje (Messages, Viber, Messenger, Whatsapp, Gmail) ali jih delimo v različnih družabnih omrežjih.

# ⮚ *Aktivnost 2: Praktična uporaba pridobljenega znanja s preprostimi nalogami.*

*Priporočilo za vodjo usposabljanja: prinesite nekaj predmetov, ki jih bodo udeleženci med praktičnim učenjem uporabljali za slikanje in snemanje.*

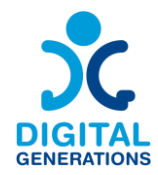

Vodja usposabljanja vodi dejavnost in udeležencem, predstavi naslednje naloge, pri katerih morajo pridobljeno znanje uporabiti na praktičnih primerih. Skupina lahko začne z novo nalogo takrat, ko vsi udeleženci uspešno opravijo predhodne naloge.

NALOGA 1: Odprite kamero v telefonu in posnemite fotografijo. Shranite fotografijo.

NALOGA 2: Odprite kamero na telefonu in posnemite enominutni videoposnetek. Videoposnetek naj bo dinamičen in naj zajame različne kote v sobi. Videoposnetek shranite.

NALOGA 3: Izberite katerikoli predmet v sobi in se od njega oddaljite 5 metrov. Naredite dve fotografiji tega predmeta, eno z najmanjšo povečavo in eno z največjo povečavo.

NALOGA 4: Zdaj fotografirajte isti predmet, ki ste ga uporabili pri prejšnji nalogi, enkrat z bliskavico in enkrat brez nje.

NALOGA 5: Obrnite fotoaparat z gumbom za obračanje in posnemite selfi.

NALOGA 6: V galeriji poiščite vse fotografije, ki ste jih posneli.

NALOGA 7: Poiščite partnerja in mu pošljite eno fotografijo, ki ste jo posneli, v zameno pa naj vam tudi on pošlje svojo. Uporabite lahko katero koli aplikacijo za pošiljanje sporočil ali poskusite poslati fotografijo v več različnih aplikacijah. Shranite fotografijo, ki vam jo je poslal partner, in jo poiščite v galeriji. Preverite, ali je partner prejel vašo fotografijo.

NALOGA 8: Odprite eno od spletnih mest, ki ponujajo brezplačne fotografije. Naredite posnetek zaslona spletne strani. Izberite eno fotografijo in jo prenesite. V galeriji poiščite preneseno fotografijo in fotografijo, ki je nastala ob posnetku na zaslona.

NALOGA 9: Na YouTubu poiščite določen videoposnetek (vodja usposabljanja izbere videoposnetek, udeleženci pa morajo najti točno ta videoposnetek). Videoposnetek delite s svojim partnerjem v eni od aplikacij za sporočanje.

#### **Napredno**

#### **Naložite videoposnetek**

Za deljenje videoposnetkov na spletu mora imeti vsak udeleženec račun na vsaj enem od družabnih omrežij (Facebook, TikTok, Twitter, Youtube, Instagram). Za nalaganje vsebine na katerega koli od teh računov je potrebno imeti gmail račun (razen za TikTok).

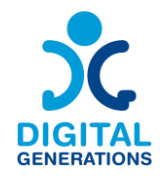

# ⮚ *Aktivnost 1: Vzpostavitev računa gmail in družabnih medijev za deljenje videoposnetkov in fotografij*

## 1. Vzpostavitev računa gmail

Pomoč udeležencem pri vzpostavitvi računa Gmail, če ga še nimajo.

# 2. Nastavitev enega od družabnih omrežij za skupno rabo fotografij ali videoposnetkov

Prikaz, kako ustvariti račun na družabnih medijih, kako prenesti aplikacije družabnih medijev iz trgovine Google play ali trgovine Apple, kje najti aplikacije na namizju telefona.

*Opomba: Udeležencem priporočamo, da ustvarijo dva računa v družabnih medijih. Facebook je po našem mnenju najprimernejši kanal za deljenje vsebine (predvsem za to ciljno skupino). Tiktok in Instagram sta dve najbolj poenostavljeni platformi za urejanje videoposnetkov. Zato predlagamo Facebook za deljenje in TikTok ali Instagram za urejanje videoposnetkov.*

## ⮚ *Aktivnost 2: Deljenje videoposnetkov in fotografij*

#### *Opomba: Pogoj za to aktivnost je račun na Facebooku.*

Videoposnetek ali fotografijo lahko v Facebooku delite na dva načina. Delimo lahko videoposnetke in fotografije, ki so jih ustvarili drugi uporabniki, ali pa delimo vsebino neposredno iz naše galerije, ki smo jo ustvarili sami.

#### 1. Kako delimo vsebino, ki so jo ustvarili drugi uporabniki

Korak za korakom je prikazano, kako deliti vsebino, ki so jo ustvarili drugi uporabniki, v njihovih družabnih omrežjih. Kako deliti obstoječo video vsebino iz YouTuba na svoj zid v Facebooku, kako deliti obstoječo vsebino iz TikToka na svoj zid v Facebooku.

#### 2. Kako delimo vsebino, ki smo jo ustvarili

Kako poiskati videoposnetke ali fotografije, ki smo jih ustvarili v naši galeriji, in jih deliti na našem kanalu v Facebooku.

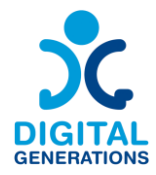

#### **Razumevanje avtorskih pravic in bank slik**

Kaj so avtorske pravice? Avtorske pravice so pravni pojem, ki ustvarjalcu izvirnega dela daje izključno pravico do njegove uporabe in distribucije, običajno za omejen čas, da bi ustvarjalec lahko prejel nadomestilo za svoj intelektualni trud.

Ko nekdo posname fotografijo ali ustvari digitalno sliko, je samodejno lastnik avtorskih pravic za to sliko. To pomeni, da drugi ne morejo uporabljati ali razširjati slike brez dovoljenja ustvarjalca.

Uporaba slike nekoga brez dovoljenja lahko privede do pravnih težav. Spoštovanje avtorskih pravic pomeni, da priznavamo ustvarjalčevo prizadevanje in podpiramo njegove pravice.

#### **Kako do brezplačnega dostopa fotografij**

**Kaj so banke slik? Banke slik so spletne platforme, na katerih umetniki izmenjujejo slike. Nekatere platforme ponujajo brezplačne slike, ki jih lahko uporabite brez plačila.** 

- ➢ *Aktivnost 1: Uporaba Pixabay*
	- Obiščite [Pixabay.com.](https://pixabay.com/)
	- Če želite poiskati sliko, v iskalno vrstico vnesite ključne besede. Če želite najti slike sončnih zahodov, na primer poiščite "sončni zahod".
	- Večino slik na Pixabayu lahko uporabite brezplačno, tudi v komercialne namene, ne da bi morali navesti avtorja.
- ➢ *ali Aktivnost 2: Uporaba Freepik:*
	- Obiščite [Freepik.com.](https://www.freepik.com/)
	- Iskanje slik z vnosom ustreznih ključnih besed v iskalno vrstico
	- Nekatere slike na spletnem mestu Freepik so brezplačne, vendar morate navesti avtorja. To pomeni, da morate ob uporabi slike navesti ime avtorja.

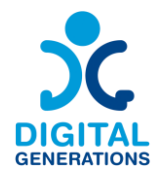

## **Napredno Urejanje vizualnih vsebin**

Za to dejavnost predlagamo uporabo orodja TikTok ali Instagram reels, saj sta to dve najpreprostejši orodji za urejanje videoposnetkov. Orodje Instagram reels je morda še priročnejše, saj lahko uporabnik urejen videoposnetek shrani v svojo galerijo in ga nato pošlje prijateljem ali deli s prijatelji na Facebooku ali Instagramu. Če želi uporabnik videoposnetku dodati pesem, se ta po prenosu v telefon zaradi pravic avtorja ne bo predvajala.

TikTok ne omogoča shranjevanja videoposnetka v galerijo na telefonu, temveč le shranjevanje videoposnetkov v galeriji neposredno na platformi in nato njihovo deljenje s prijatelji.

# ⮚ *Aktivnost 1: Urejanje vizualnih vsebin*

*Opomba: Za to aktivnost je potreben ustvarjen profil TikTok ali Instagram.*

1. Snemanje videoposnetka

Naučite se, kako ustvariti dobre videoposnetke in kam jih shraniti za urejanje.

2. Združevanje različnih videoposnetkov

Naučite se, kako združiti več videoposnetkov v en videoposnetek, kako izrezati določene dele posnetka in kako jih prilagoditi.

3. Videoposnetku dodajte različne posebne učinke, besedilo, filtre in glasbo

Naučite se uporabljati različne posebne učinke, dodajati glasbo v videoposnetek, shraniti videoposnetek, dodajati besedilo v videoposnetek, upočasniti ali pospešiti videoposnetek, ga deliti v družabnih omrežjih ali s prijatelji v zasebnih aplikacijah za sporočanje.

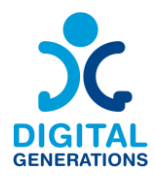

# <span id="page-47-0"></span>**5. Kako prepoznati lažne novice - RCNE**

#### **Časovni okvir**

3 moduli x 40 minut vsak = skupaj 120 (dve uri)

Nekateri starejši odrasli imajo v primerjavi z mlajšimi slabše digitalne in z internetom povezane kompetence. Na to vpliva več dejavnikov. Na primer, za razliko od mlajših posameznikov starejši odrasli niso "digitalni domorodci" in imajo morda manj izkušenj z uporabo sodobnih medijskih tehnologij in platform, saj niso bile tako pomemben del njihovega poklicnega in zasebnega življenja. Poleg tega so same tehnologije pogosto zasnovane tako, da jih starejši odrasli težje uporabljajo (npr. majhna velikost besedila, odvisnost od vnosov na zaslonu na dotik).

#### **Gradivo za usposabljanje**

**Kako razumeti razliko med napačnimi informacijami, dezinformacijami in lažnimi novicami.**

#### ⮚ *Aktivnost 1: Definicije*

1. Opredelite napačno informacijo kot vsako lažno informacijo, ki se širi kot resnica. Mnogi ljudje delijo napačne informacije, medtem ko so popolnoma prepričani, da širijo resnico.

2. Zavedajte se, da so dezinformacije napačne informacije, ki se širijo z zlonamernim namenom. Medtem ko se lahko napačne informacije širijo s pozitivnim, koristnim namenom, so dezinformacije namenjene zavajanju in manipulaciji bralca ali gledalca.

3. Prepoznajte, da so lažne novice napačne informacije, ki jih širijo viri novic. Lažne novice so krovni izraz, ki vključuje tako napačne informacije kot dezinformacije. Vendar lažne novice vključujejo širjenje napačnih informacij in dezinformacij v velikem obsegu ali na širši platformi in njihovo predstavljanje kot prave novice. Lažne novice so še posebej nevarne, ker lahko dosežejo veliko različnih ljudi.

#### ⮚ *Aktivnost 2: Preverjanje dejstev in trditev*

1. Razjasnite napačne informacije in dezinformacije s pomočjo spletnih mest za preverjanje dejstev [\(povezava](https://factcheck.bg/?gclid=Cj0KCQjwgLOiBhC7ARIsAIeetVCo2voemPwH2zLQVz4VUItCDKCBOqjQvfURKoKG9LtD6tN74XqWRcIaAo-KEALw_wcB) 1, [povezava](https://proveri.afp.com/list) 2, [povezava](file:///C:/Users/tinap/Downloads/povezava) 3). Obstaja veliko odličnih virov [\(povezava](file:///C:/Users/tinap/Downloads/povezava) 1, [povezava](https://teachers-ab.libguides.com/criticalthinking/factchecking) 2) ki so na voljo in vam lahko pomagajo biti na tekočem z

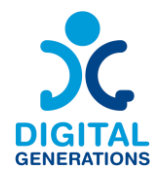

dejstvi. Nove trditve poiščite na spletnem mestu za preverjanje dejstev in preverite, ali so informacije točne.

#### **Nasveti za preverjanje dejstev**

- Izberite vire. Nekatere vrste virov so boljše od drugih. Poiščite vire, ki informacije pred objavo temeljito pregledajo. Poskusite poiskati primarne ali avtoritativne vire, kot so znanstvene revije ali vladne zbirke podatkov, in ne poročil iz druge roke.
- Ravnajte previdno. Dvomite o posploševanjih in vsem, kar se zdi preveč dobro, da bi bilo res. Razmislite o avtorjevi motivaciji, zakaj je to ustvaril? Ali ima vir nevtralno stališče?
- Zaupajte strokovnemu znanju. Če dvomite o viru, preverite avtorjeve kvalifikacije. Ugotovite, kako dobro pozna temo.
- Razširite svoje iskanje. Ne zadovoljite se z enim samim virom, temveč poiščite dva ali več virov in poiščite soglasje. Iščite daleč naokoli, od preprostih spletnih iskanj do podatkovnih zbirk in Googlovih knjig.
- Razumite kontekst. Le malo dejstev obstaja zunaj širšega konteksta. Preberi okoli dejstva in ugotovi, kako se ujema s celotno sliko.

2. Preglejte spletno stran in preverite, ali je zakonita. Na spletni strani poiščite stran "o strani" - večina uglednih novinarskih organizacij jo ima. Preberite opis spletnega mesta in preverite, ali je na njem očitna neobjektivnost, ki je lahko razlog za alarm. Poleg tega poiščite fotografije in življenjepise zaposlenih, saj nekatere lažne novice uporabljajo fotografije iz knjižnice brezplačnih fotografij, da bi bilo njihovo spletno mesto videti bolj verodostojno.

3. Dvakrat preverite datum objave članka. Nekatere skupine lažnih novic se sklicujejo na stare naslove in zvočne posnetke ter jih ponovno uporabijo v trenutnem kontekstu. Primerjajte datum članka z datumi virov, na katere se članek sklicuje.

4. Preverite preteklost avtorja in njegovih referenc. Poiščite ime avtorja članka in ga na hitro poiščite na spletu. Poleg tega poiščite vse vire, na katere se članek sklicuje v besedilu.

5. Primerjajte članek z zanesljivim virom. Splošni članek primerjajte z uglednimi in dobro obveščenimi viri. Navzkrižno preverite informacije iz članka ali poročila in preverite ali se ujemajo s tem, kar pravijo strokovnjaki.

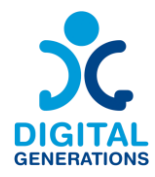

#### **Lažne novice in dezinformacije**

#### ⮚ *Aktivnost 1: ˝Deep Fake – umetno ustvarjene novice˝*

Vodja usposabljanja naj razloži nevarnosti, ki se skrivajo za ˝Deep Fake˝. Udeleženci bodo razpravljali o tem, zakaj so lahko informacije, posredovane z umetno ustvarjenimi novicami, škodljive. S pomočjo praktičnih primerov bo vodja usposabljanja udeležencem pokazal, kako lahko prepoznajo umetno ustvarjene novice. Sledila bo simulacija, v kateri bodo udeleženci poskušali prepoznati umetno ustvarjene novice.

V tem razdelku bomo pregledali naslednje teme:

- 1. Kaj so umetno ustvarjene novice (opredelitev)
- 2. Kako delujejo
- 3. Kako so ustvarjene (tehnični del)
- 4. Nasveti in predlogi, kako jih prepoznati

Do konca modula se bodo udeleženci zavedali obstoja umetno ustvarjenih novic in razumeli, kako nevarne so lahko v smislu informacij, ki jih posredujejo (ali pa jih ne posredujejo, saj so orodje za dezinformacije).

#### ⮚ *Aktivnost 2: ˝Troll Farming˝ / Upravljanje s trolli*

Modul poskuša ohraniti osredotočenost udeležencev na temo dezinformacij s predstavitvijo ˝internetni troli - prevare˝ kot orodja za manipuliranje z javnim mnenjem.

Uvodna vprašanja vodje usposabljanja: Koliko udeležencev uporablja družbene medije? Katere? Ali poznajo izraz ˝internetni troli - prevare˝?

Udeleženci bodo prepoznali, obravnavali, reševali in spremljali trole - prevare. Razumeli in pridobili bodo znanje o razlogih in motivih za nastanek kampanj za ˝internetne trole prevare˝. Sposobni bodo prepoznati trole - prevare v družbenih medijih, ki jih poznajo.

#### **Kako prepoznati dezinformacije, napačne informacije in lažne novice na spletu**

# ⮚ *Aktivnost 1: Orodja za boj proti napačnim informacijam, dezinformacijam in lažnim novicam - InVid, Duplichecker, Ground News*

Tri ključna vprašanja, ki vam bodo pomagala preprečiti deljenje napačnih informacij:

1. Kdo stoji za informacijami?

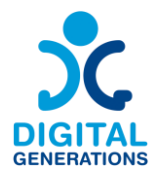

- 2. Kakšni so dokazi?
- 3. Kaj pravijo drugi viri?

#### **Kako prepoznati lažne spletne strani: Opozorilni znaki**

- **Lažne spletne trgovine s preveč dobrimi ponudbami, da bi bile resnične.**  Prevaranti ustvarijo lažne spletne trgovine, ki ponujajo neverjetne ponudbe, nato pa v družabnih medijih objavijo oglase zanje. Ta spletna mesta ukradejo vaše plačilne podatke ali pa vas prepričajo v nakup goljufivih izdelkov.
- **Prijavne strani z lažnim geslom.** Goljufi ustvarijo spletna mesta, ki so videti kot prijavne strani (za vašo banko, Netflix itd.), in nato povezave do njih vključijo v lažna sporočila. Prejmete lahko na primer goljufivo e-poštno sporočilo, v katerem je navedeno, da je bil ogrožen vaš bančni račun in da morate klikniti povezavo ter vnesti geslo in bančne podatke, da zavarujete svoj račun.
- **Zlonamerna pojavna okna, ki prenesejo zlonamerno programsko opremo.**  Hekerji na zakonitih spletnih mestih ustvarijo pojavna okna, ki v vašo napravo prenesejo zlonamerno programsko opremo. Po namestitvi lahko vohunijo za vami ali preiskujejo trdi disk in iščejo občutljive podatke.
- **Ponarejena spletna mesta za podporo strankam.** Prevaranti se pretvarjajo, da so iz podjetij za tehnično podporo, in vas prepričajo, da jim omogočite oddaljen dostop do računalnika.
- **Goljufiva spletna mesta za zdravstveneno zavarovanje.** Zločinci lahko vaše zdravstvene podatke napadejo tudi tako, da ustvarijo lažna spletna mesta, ki vas prosijo, da "preverite" svojo številko zdravstvenega zavarovanja**.**
- **Ponarejena spletna mesta za dostavo paketov.** Zaradi vse večjega obsega spletnega nakupovanja goljufi ustvarjajo lažna spletna mesta, ki so videti, kot da so od družb UPS, FedEx, USPS in drugih. Ta lažna spletna mesta od vas zahtevajo, da preverite svoj naslov in druge osebne podatke, ali pa vas skušajo prevarati, da bi izdali številke svojih kreditnih kartic.
- **Lažna spletna mesta za rezervacijo poletov.** Pri nedavni goljufiji z lažnimi spletnimi stranmi goljufi ustvarijo lažne spletne strani za rezervacijo letalskih vozovnic, ki ukradejo vaše osebne podatke (številko potnega lista, kreditno kartico itd.) ali vam prodajo lažne vozovnice.

#### **Uporaba spletnih iskalnikov**

- 1. Izberite iskalnik
- 2. Začnite z vprašanjem
- 3. Preglejte rezultate iskanja v Googlu
- 4. Uporabite filtre

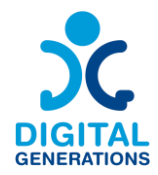

#### **Kaj preverite?**

- Preverite vsa imena, podjetja, nazive, imena krajev. Ljudi prosite, naj napišejo svoje ime, sami ga napišite z velikimi tiskanimi črkami, nato jim ga pokažite in potrdite.
- Preverite vse statistične podatke. Pazite na "milijone" in "milijarde". Ko nekdo navaja številke, zahtevajte (in preverite) izvirni vir.
- Preverite sklicevanja na čas, razdaljo, datum, letni čas, lokacijo.
- Preverite fizične opise.
- Citate dvakrat preverite z lastnimi zapiski. Preverite dejstva v citatih.
- Preverite vsako trditev ali pripoved, ki je odvisna od dejstev.
- Preverite zgodovinska dejstva.
- Izogibajte se superlativom, kot so: "edini", "prvi" in "najbolj".

#### ⮚ *Aktivnost 2: Združite vse aktivnosti*

Tu lahko uporabite vse, kar so se udeleženci do sedaj naučili.

Najprej se bodo naučili, kako se pogovarjati s prijatelji in družino, ki delijo napačne informacije. Glavni koraki:

- Poslušajte
- Vodite jih do verodostojnih virov
- Sočustvujte
- Ne sramujte se in jih ne spravljajte v zadrego
- Uporabite sprejemljiv jezik

Do konca te lekcije bodo znali:

1. Uporabiti strategije za pogovor s prijatelji ali družino, ki delijo napačne informacije.

2. Uporabiti orodja in tehnike, ki jih uporabljajo profesionalni preverjevalci dejstev, da se izognejo deljenju napačnih informacij na svoji časovnici.

Z odgovori na ta vprašanja lahko določite, kakšna je zanesljiva resničnost novice.

- 1. Kje sem našel novico?
- 2. Zakaj menim, da je zanimiva?
- 3. Ali sem že slišal/a za vir?

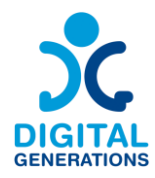

- 4. Kakšne vrste je novica?
- 5. Na katere vrste virov se sklicuje?
- 6. Kako natančno so novice predstavljene?
- 7. Ali drugi mediji poročajo o nečem podobnem?
- 8. Ali novica potrjuje tisto, v kar ste že verjeli?

# <span id="page-52-0"></span>**6. Državne vladne in zdravstvene aplikacije za posamezne države**

Glede na potrebe skupine se vodja usposabljanja odloči za aplikacije, ki so značilne le za posamezne države (v našem primeru za Slovenijo) in udeležencem pomaga pri njihovi namestitvi na pametnem telefonu. To so lahko uradne aplikacije za osebno identifikacijo, zdravstvene aplikacije, aplikacije za obisk pri zdravniku.

- **Uporabnost državnih in zdravstvenih aplikacij.**
- **Primeri državnih, prometnih in zdravstvenih aplikacij.**
- **Prijava z osebnim dokumentom**
- **Aplikacija za predpisovanje zdravil in zdravstvenih receptov**
- **Nakupovanje in dostava živil**
- **Banke in plačevanje računov**
- **Aplikacije za prosti čas (knjige, filmi, serije itd.)**

#### **Časovni okvir**

3 moduli x 40 minut vsak = skupaj 120 (dve uri)

#### **Gradivo za usposabljanje**

#### **Kako najti pravo aplikacijo glede na potrebe starejših**

➢ *Aktivnost 1: Prednosti uporabe različnih aplikacij v vsakdanjem življenju starejših*

Razložite starejšim prednosti uporabe različnih aplikacij v vsakdanjem življenju.

Predstavite več aplikacij, ki se lahko uporabljajo v vsakdanjem življenju, kot so: dostava nakupov in živil, informacije o javnem prevozu, vremenska napoved itd.

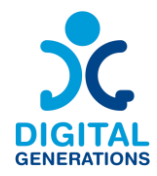

## ➢ *Aktivnost 2: Ugotavljanje potreb starejših*

Vodja usposabljanja naj starejšim pomaga pri ugotavljanju njihovih potreb. S prikazom različnih aplikacij lahko izvajalec usposabljanja ugotovi interese starejših.

Priporočljivo je, da se pri izvajanju te aktivnosti upošteva raven digitalne pismenosti starejših. Če imajo udeleženci nizko digitalno pismenost, je treba nekaj časa nameniti pridobivanju osnovnih veščin.

#### **Kako delati s programom**

#### ➢ *Aktivnost 1: Določanje najpomembnejših ključnih besed*

Razložite starejšim osnovna načela uspešnega iskanja aplikacij - opredelitev ključnih besed, intuitivno iskanje, iskanje po besednih zvezah.

Usmerjajte jih, da se urijo v uporabi različnih ključnih besed za določene teme. Na primer: telemedicina, dostava nakupov in živil, preverjanje socialnega statusa, informacije o prihajajočih vzdrževalnih delih v kraju bivanja, vozni red javnega prevoza itd.

#### ➢ *Aktivnost 2: Izbira aplikacije*

Razložite udeležencem, kako izbrati najprimernejšo aplikacijo. Prikažite postopek z naključno izbrano aplikacijo in razložite glavne točke.

#### **Uporaba aplikacij**

#### ➢ *Aktivnost 1*

Skupaj s starejšimi izberite aplikacijo, ki bi bila uporabna v njihovem vsakdanjem življenju.

Vodite jih, da aplikacijo prenesejo in namestijo na svojo napravo.

Pokažite jim, kako uporabljati aplikacijo in glavne funkcije.

#### ➢ *Aktivnost 2*

Predstavitev dveh aplikacij, uporabnih v vsakdanjem življenju, npr. Aplikacije kot so: celostna digitalna zdravstvena platforma, ki omogoča personalizirano oskrbo, izboljšuje zdravstvene rezultate za paciente in spodbuja rast zdravstvenih organizacij ali platforma za enostaven in priročen dostop do finančnih produktov in storitve.

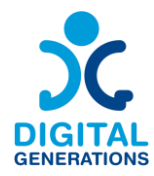

#### **Dostop do aplikacij - kako odpreti aplikacijo**

Uporaba aplikacije - izbira storitve, vnos podatkov, shranjevanje termina za obisk pri zdravniku, izbira gospodinjskega računa za plačilo, izbira finančne storitve itd.

Varstvo osebnih podatkov - katere informacije je mogoče zagotoviti in katerih ne.

Nadaljnja uporaba aplikacij - ustvarjanje stalnega računa, preverjanje trenutnih informacij, nalaganje ali prenašanje dokumentov.

Iskanje alternativnih aplikacij - pridobivanje spretnosti za delo z različnimi aplikacijami.

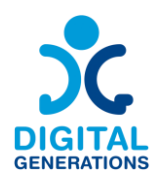

# <span id="page-55-0"></span>**Slovar**

**Avtorji tega priročnika menimo, da je potrebno vključiti kratek slovar opredeljenih ključnih pojmov z najpogosteje uporabljenimi izrazi v modulih.**

Med poskusnim izvajanjem je mogoče, da bodo starejši vprašali o opredelitvi besede. Morda bo koristno, če bo imel vodja usposabljanja med usposabljanjem dostop do slovarja.

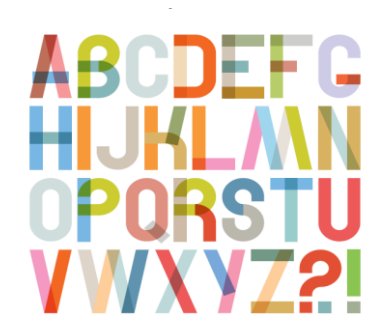

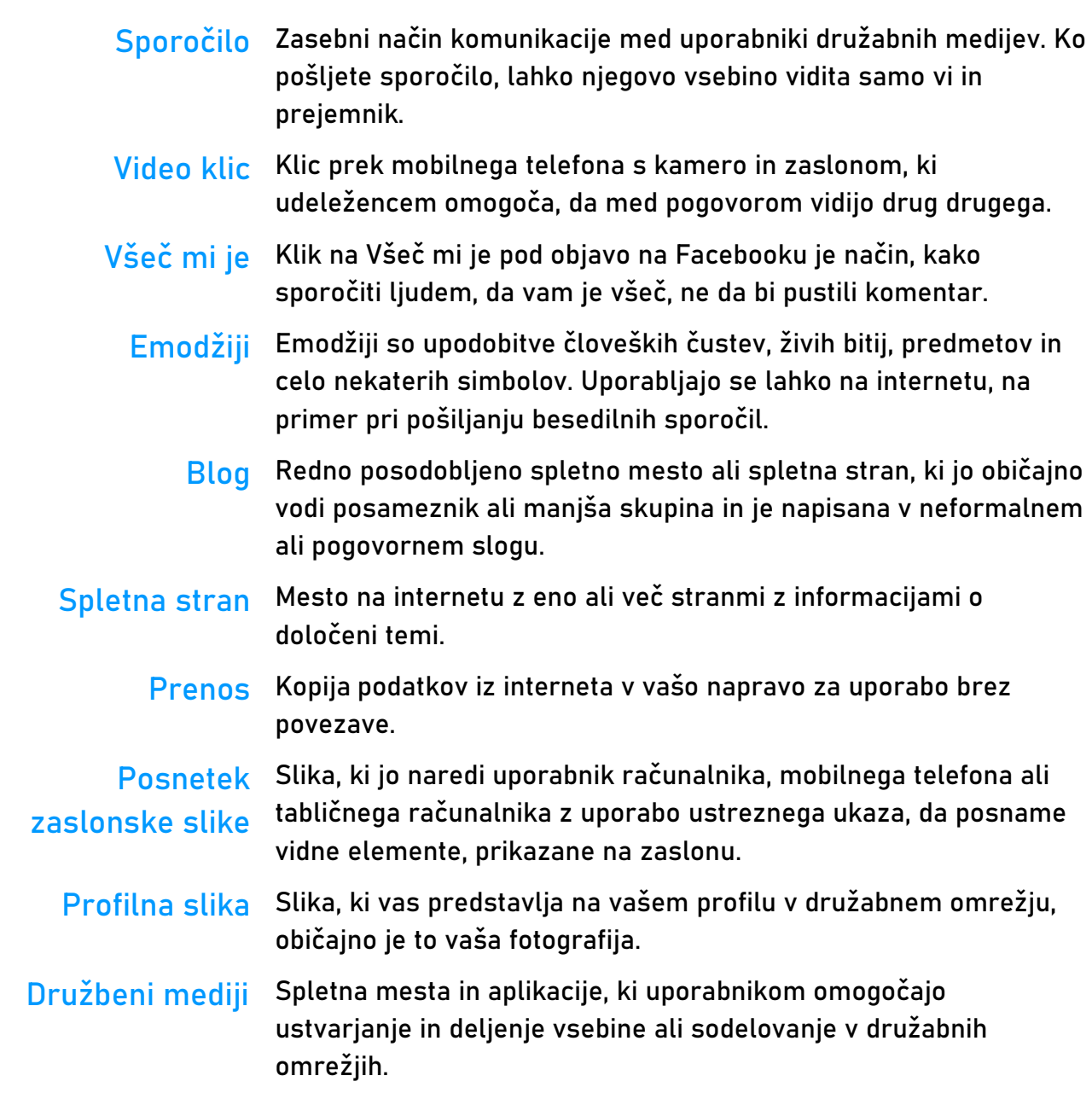

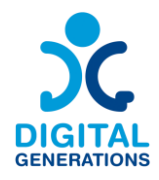

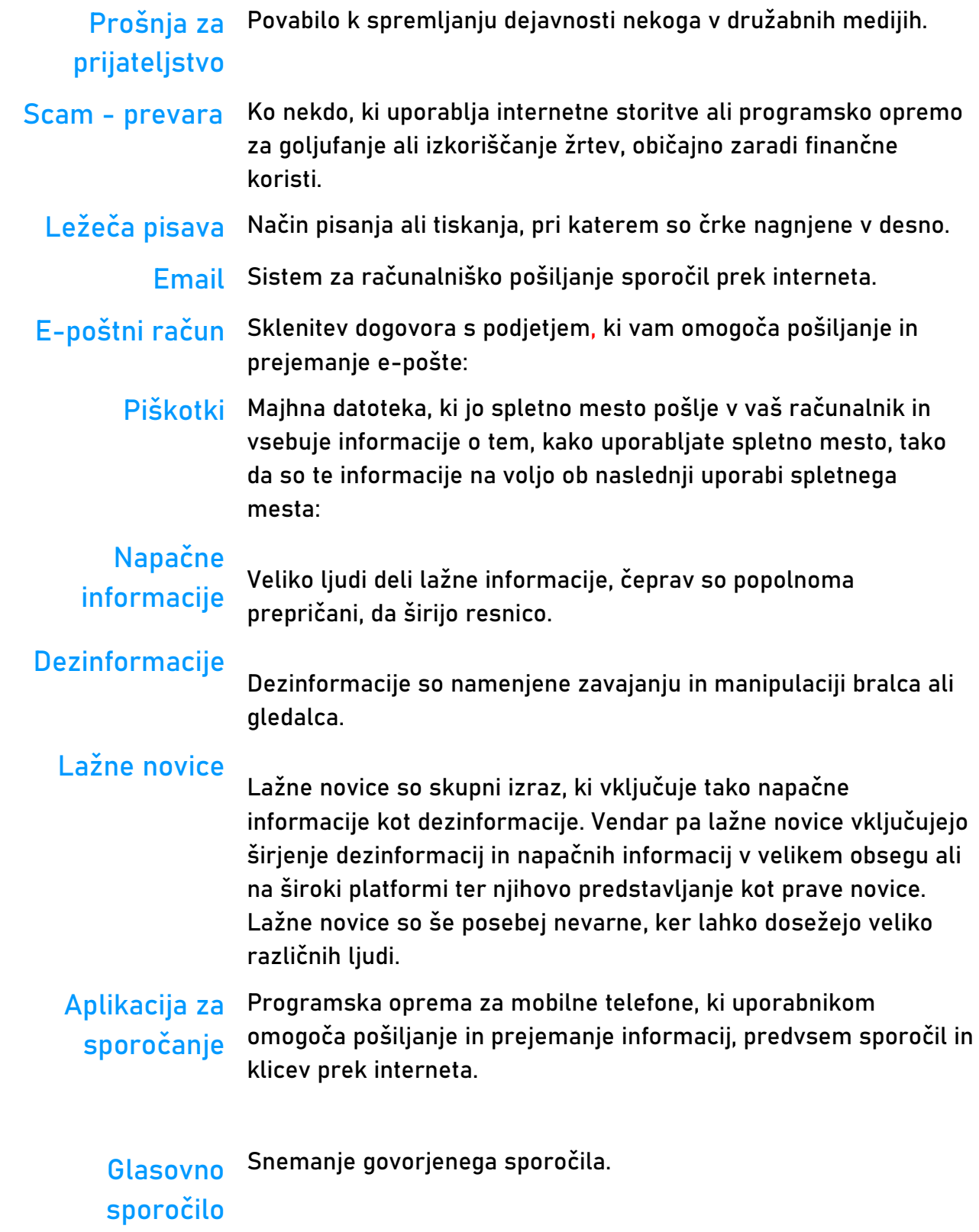

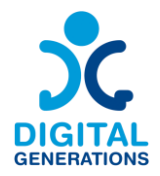

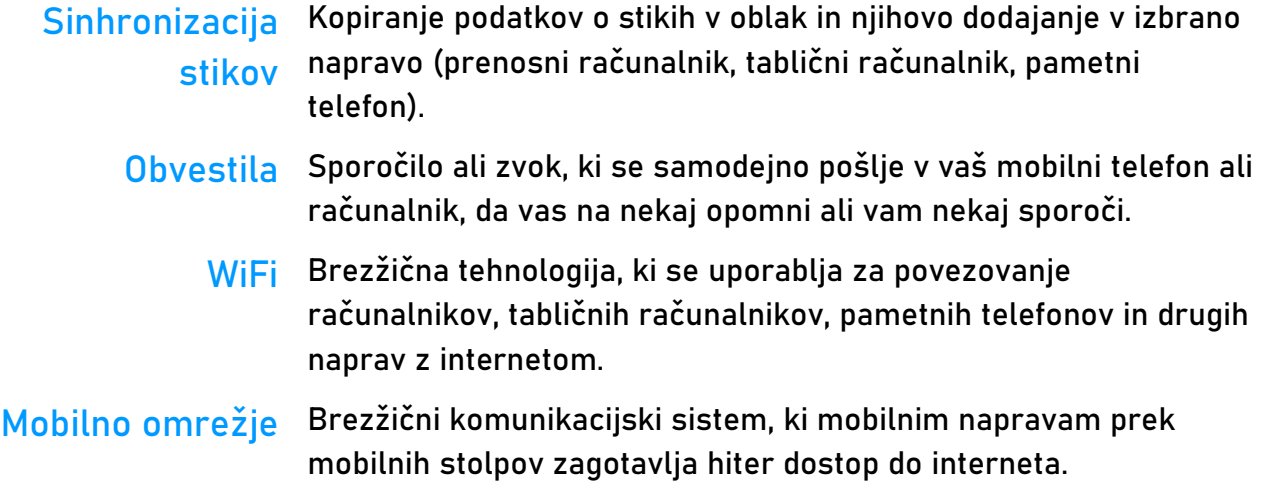

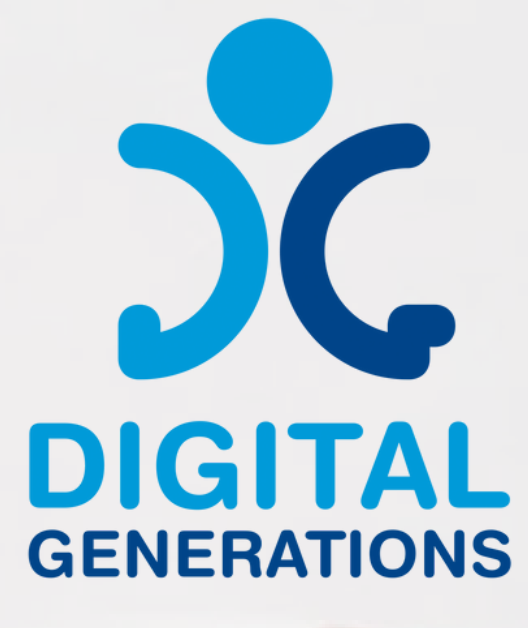

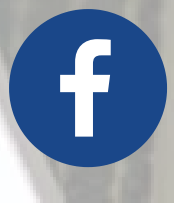

**https://www.facebook.com/DigitalGe nerationsProject/**

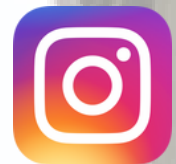

**[https://www.instagram.com/digitalge](https://digitalgenerationsproject.eu/) nerationsproject/**

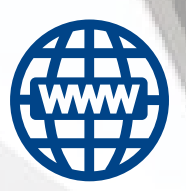

**<https://digitalgenerationsproject.eu/>**

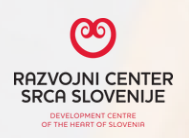

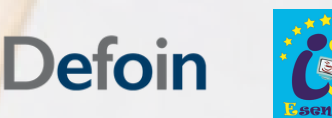

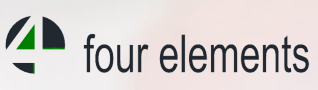

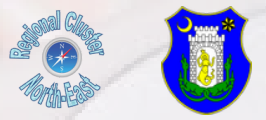

Financirano s strani Evropske unije. Izražena stališča in mnenja so zgolj stališča in mnenja avtorja(-ev) in ni nujno, da odražajo stališča in mnenja Evropske unije ali Evropske izvajalske agencije za izobraževanje in kulturo (EACEA). Zanje ne moreta biti odgovorna niti Evropska unija niti EACEA.

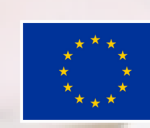

**Sofinancira** Evropska unija